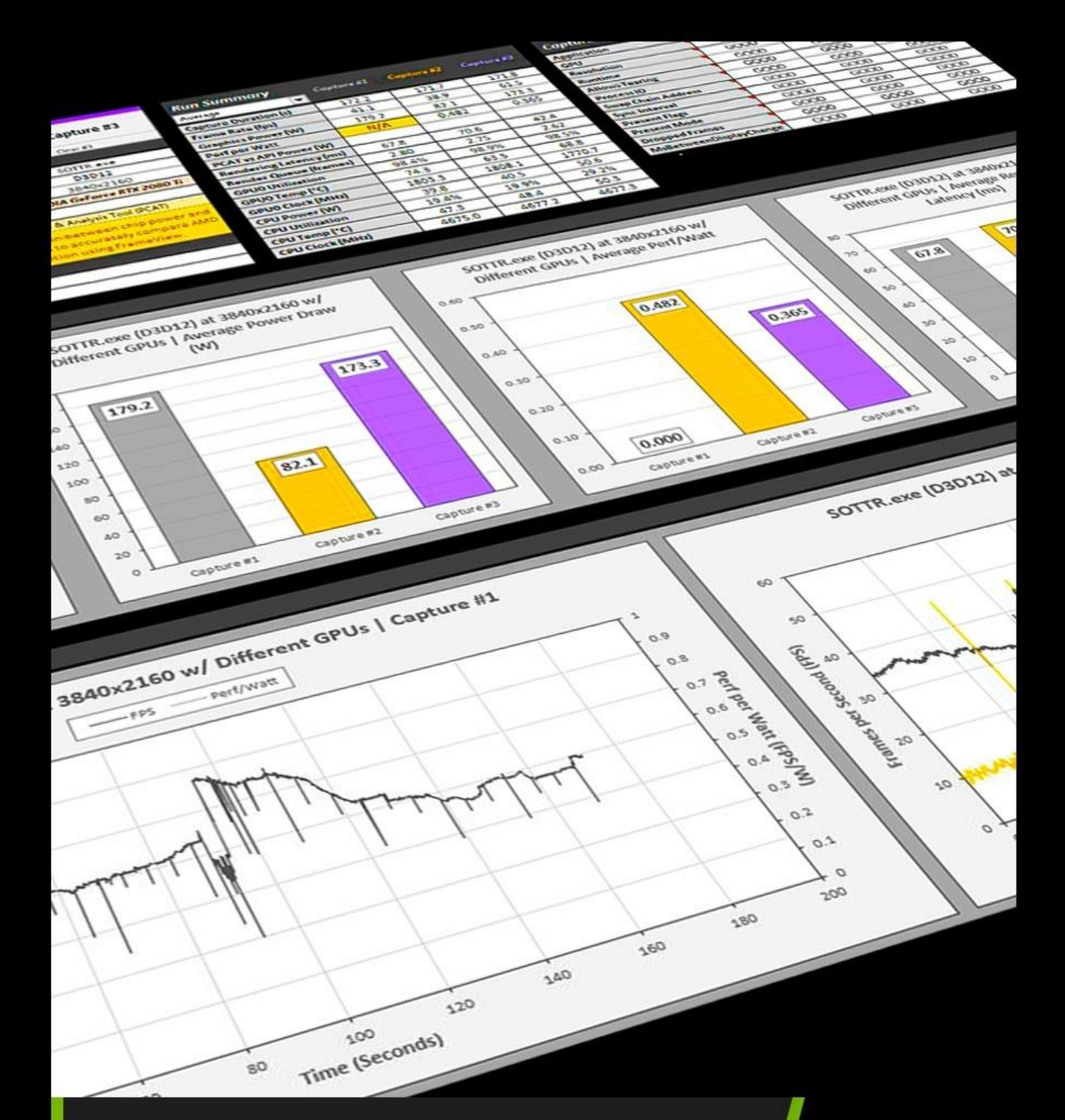

# FrameView

Integrated Frame Benchmarking & Power Tool

# **USER GUIDE**

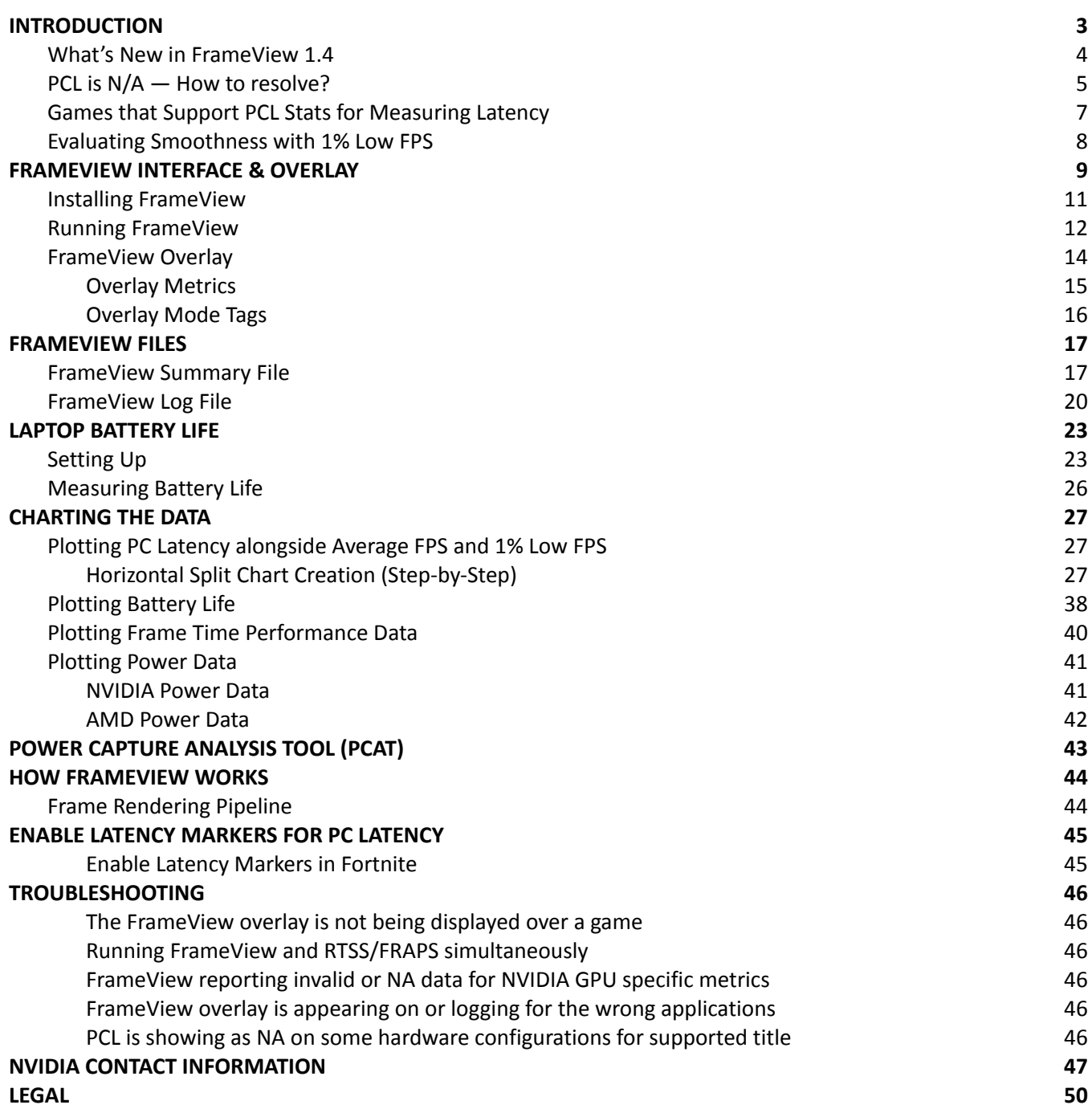

# **INTRODUCTION**

<span id="page-2-0"></span>NVIDIA FrameView™ is a software tool designed to capture and measure performance, latency, and power utilization of PC-based graphics and CPU hardware. It's one of the first solutions to allow easy capture of PC Latency, also known as responsiveness or input lag, the time from when the mouse click is processed by the OS to when the completed frame is sent to the display. It's important to measure latency, since elevated levels of input lag will negatively affect a players performance in any game type, and will be felt by both casual and competitive players alike.

Learn more about latency by reading the **GeForce Performance Toolkit** guide on the press site.

FrameView is a trusted and accurate performance measuring tool and works with a wide range of graphics cards, all major graphics APIs, and UWP (Universal Windows Platform) apps. It reports detailed metrics in real-time, many of them per frame, and compiles the results in log files for convenient analysis.

FrameView is the best tool for measuring the performance of a gaming system with minimal overhead, including Average FPS, 1% Low FPS for detecting stutters, PC Latency for checking for responsiveness, GPU/CPU clock speeds, utilization, temperature, NVIDIA total board and GPU power, perf-per-watt, and even laptop battery life among other metrics. FrameView has been optimized particularly for detailed frame time, present, and display scheduling metrics for measuring stutter. And it also includes an overlay that shows performance metrics in real-time.

Real-time power measurements for both total board power and GPU chip-only power are captured through application programming interfaces (APIs), which are publicly-available software that communicate with the hardware and return data.

Whether you want to examine each metric per frame for creating detailed reports or simply check the extensive summary file, you will find everything you need to accurately report your system's performance with Frameview.

#### **API SUPPORT**

DirectX APIs (versions 9-12), OpenGL, Vulkan

**SINGLE-GPU CONFIGURATIONS** NVIDIA® GeForce®, AMD, Intel

#### **MULTI-GPU CONFIGURATIONS**

NVIDIA SLI, AMD Crossfire, MSHybrid- and Optimus-based platforms

#### **DISPLAY SUPPORT**

G-SYNC, Non-G-SYNC, Adaptive SYNC (including FreeSync)

#### **SCREEN MODES**

Full Screen, Windowed, UWP apps

#### **OS SUPPORT**

Windows 10 and above

#### **OVERLAY**

Average FPS, 1% Low FPS, PC Latency (PCL), GPU & CPU frequency/utilization/temps, display mode tags, DPI aware overlay, perfper-watt for NVIDIA (NVAPI) and AMD (with PCAT)

*NOTE: DX9/DX10 games do not have overlay support although data capture is supported and properly logged.*

#### **LOGGING**

Average FPS, 1% Low FPS, PC Latency (PCL), 0.1% Low FPS, 1/5/10% FPS (Percentile), Benchmark Time, Min/Max PCL, GPU/CPU, Resolution, API, Application Tested, GPU & CPU frequency/power/utilization/temp, GPU memory frequency, perf-perwatt for NVIDIA (NVAPI) and AMD (with PCAT), total board power for NVIDIA (NVAPI) and AMD (with PCAT), GPU power for NVIDIA, AMD Pwr (API), laptop battery drain rate/charge metrics, HW/SW/driver info, and more.

### <span id="page-3-0"></span>**What's New in FrameView 1.4**

For the first time ever, gamers can now measure PC Latency in games that support "PC Latency Stats". [including all DLSS 3 titles](#page-5-0) without needing any additional hardware. With FrameView, just press the benchmarking hotkey and go. FrameView makes latency accessible to everyone. Whether you're testing the built-in benchmark or real gameplay, with a press of a button you'll get both average frame rate and PC Latency, among many other metrics. Frameview works on different GPU vendors, making performance comparisons easy to capture.

Learn how to capture FPS and latency in the latest games that support PCL Stats by checking out the **GeForce Performance Toolkit** guide on the press site. You will also learn how to enable NVIDIA Reflex Low-Latency Mode to reduce latency and how to benchmark specific games. If you're testing *Fortnite*, please remember to enable Latency [Markers](#page-43-1) to get PC Latency.

The **GeForce Performance Toolkit** guide focuses on testing the three pillars of a GPU's performance: **Smoothness, Responsiveness, and Image Quality.**

*FrameView* is utilized to measure both **smoothness** and **responsiveness**, while *Image Quality Analysis Tool (ICAT)* is for comparing the differences in **image quality** between AI rendering with DLSS compared to other various spatial upscaling techniques. DLSS has 2nd generation AI, which is better at reconstructing image quality than even temporal upscalers, and as a result you will find **DLSS delivers better detail and more stable images in motion** (how games are actually played).

ICAT can be downloaded [here.](https://www.nvidia.com/en-us/geforce/technologies/icat/)

#### ➢ **Easy Latency Benchmarking with PC Latency**

- No input required
- No special hardware
- No specific mouse or monitor
- Focuses on the PC itself. Isolates PC latency away from mouse and display latency to center on a PC's raw performance
- ➢ **Measure latency at the same time as FPS. Just press the benchmarking hotkey to get immediate results. Testing latency has never been easier!**
- ➢ **All metrics compatible with DLSS 3 Frame Generation**
- ➢ **Cross-platform GPU reviews. Easily compare different GPUs and vendors.**
- ➢ **Easily see the latency reduction benefits of NVIDIA DLSS and NVIDIA Reflex**
- ➢ **Measure latency per frame**
- ➢ **1% Low FPS stutter metric now available**
- ➢ **Instant benchmarking results in the overlay - see your results as you go!**

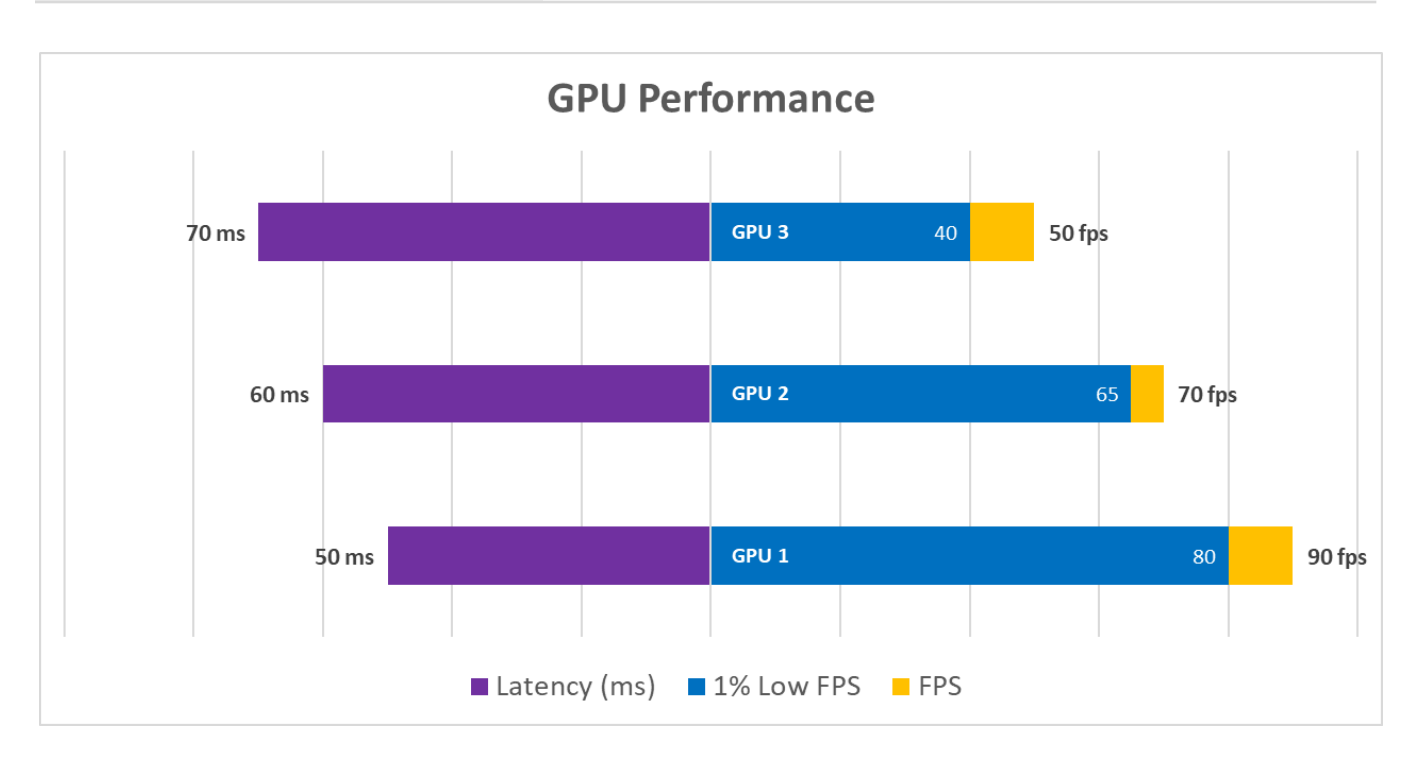

▲ With FrameView, you'll be able to easily measure latency along with FPS at the same time. In the chart **above, latency performance is represented in purple on the left** *(lower is better)* **and FPS performance is represented on the right** *(higher is better)***. Refer to the GeForce Performance Toolkit guide for more information. Click [here](#page-25-2) to learn how to make this chart.**

### <span id="page-4-0"></span>**PCL is N/A — How to resolve?**

Make sure you are testing a game that [supports](#page-5-0) PCL Stats. The FrameView overlay will show PCL (PC Latency) as "N/A" in most Reflex games at the main menu, but rest assured the FrameView PCL overlay metric will update accordingly when you begin actually playing the game or start the benchmark.

**IMPORTANT:** If you're testing latency in games that [support](#page-5-0) PCL Stats and keep seeing "N/A" during **gameplay** (not the menus), make sure that you enabled **Latency Markers** by following [these](#page-43-0) steps.

Latency Markers enable developers to show both game and latency metrics in their games.

### <span id="page-5-0"></span>**Games that Support PCL Stats for Measuring Latency**

FrameView can measure PC Latency and FPS at the same time in all games that support PCL Stats, which includes games that support DLSS 3.

A comprehensive list of titles that support PCL Stats can be found here, under the PC Latency Stats/Reflex Stats column:

https://www.nvidia.com/en-us/geforce/technologies/reflex/supported-products/

### <span id="page-6-0"></span>**Evaluating Smoothness with 1% Low FPS**

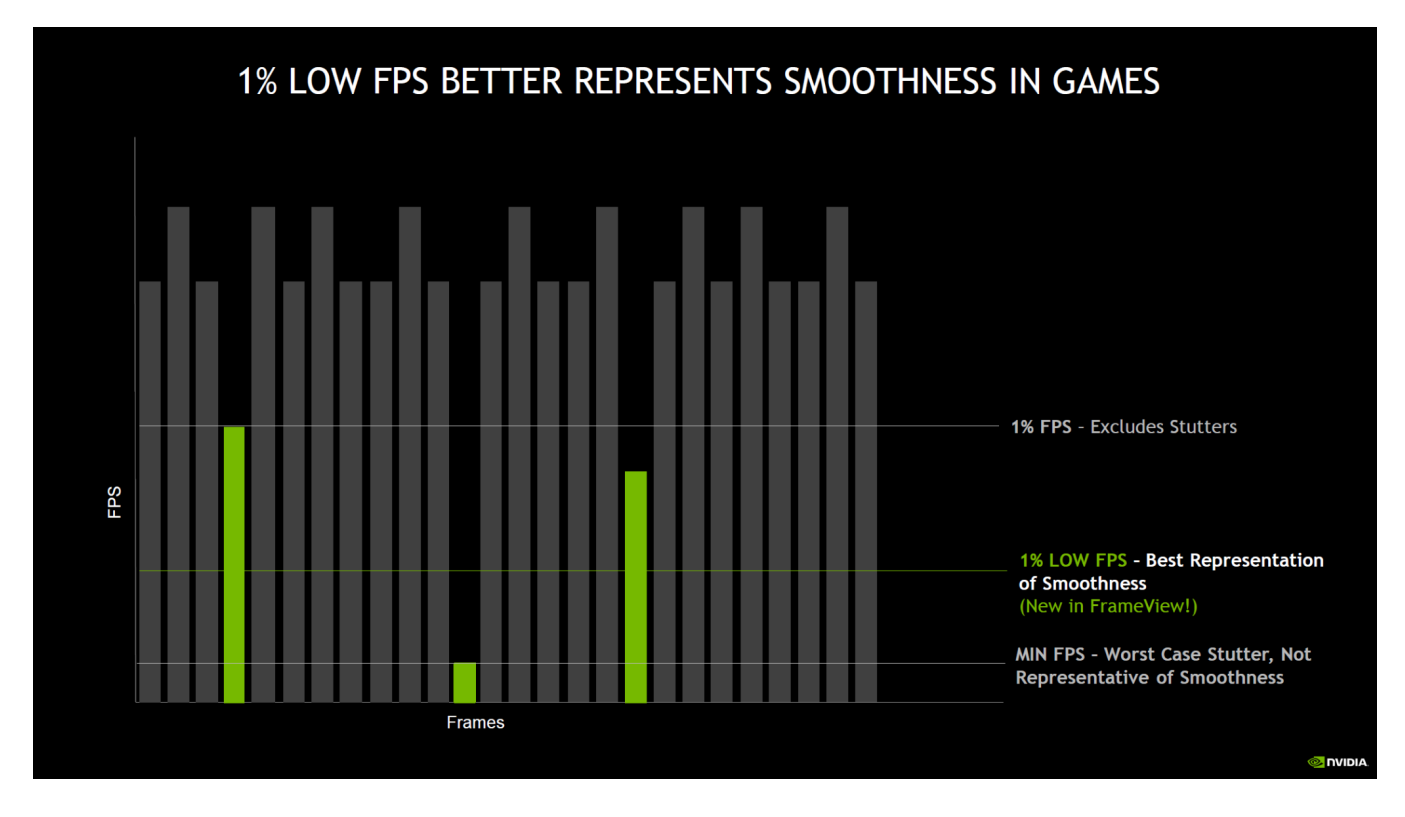

▲ 1% Low FPS is new to FrameView, and gives reviewers the best metric for quickly evaluating stutter. In the chart above, we show how the old 1% FPS metric would miss capturing the worst stutter experienced in a game. 1% Low FPS takes the slowest 1% frames and averages them, reflecting all stutter experienced in a **game.**

## **FRAMEVIEW INTERFACE & OVERLAY**

<span id="page-7-0"></span>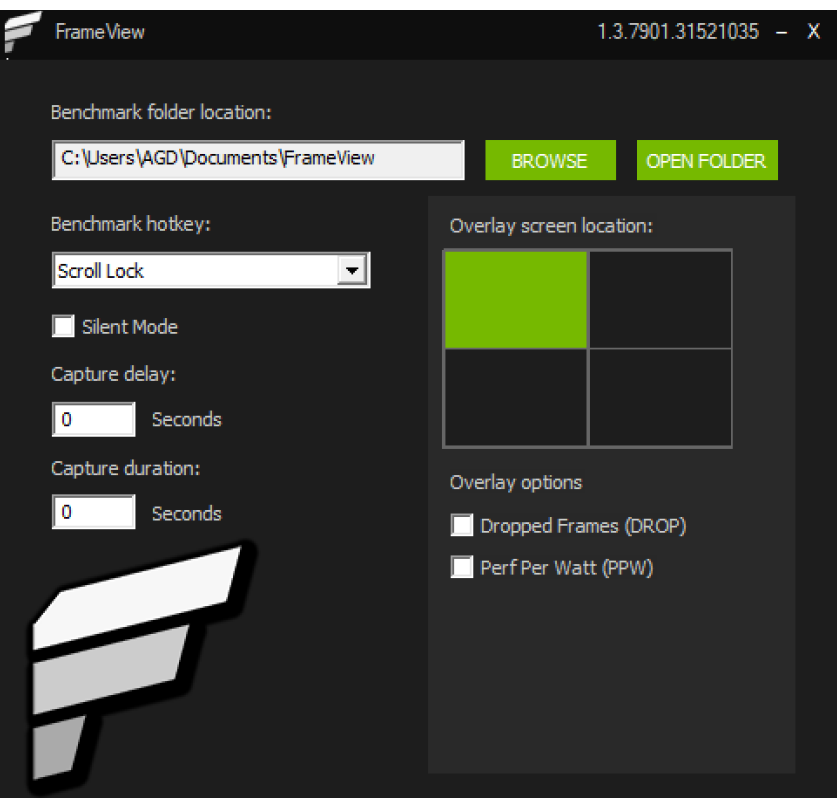

### **Benchmark folder location**

This is where the benchmark logs will be saved. Use the Browse button to choose a location and the Open Folder button to access saved results in Windows File Explorer.

### **Benchmark hotkey**

This is the button assigned to start and stop the benchmarking process. FrameView supports **Scroll Lock** and **F10** as the benchmarking hotkeys.

### **Silent Mode**

Checking this box will mute the chime when starting and ending the benchmark.

### **Capture delay**

This will delay the capture of a game by the seconds specified in the window. The default is 0 seconds.

### **Capture duration**

This will set a capture time limit for the benchmark. The default is 0 seconds, which means the benchmark capture logging must be manually started and stopped with the hotkey. When the

time limit is set to a number greater than 0, the benchmark logging must still be manually started, but it will be automatically stopped after the specified capture duration.

### **Overlay screen location**

Average FPS, 1% Low FPS, and PC Latency, among other metrics will be displayed by default in the upper-left corner of your monitor when running a game. To change the overlay location, click a different quadrant in the FrameView interface.

The overlay is automatically disabled during benchmarking to ensure more accurate results. The overlay will return once the benchmark hotkey is pressed a second time.

### **Overlay Options**

### **● Perf Per Watt (PPW)**

When enabled, the FrameView overlay will show performance-per-watt (PPW) data for NVIDIA GPUs. This value is reported in the FrameView Log under the *Perf/W Total(F/J) (API)* and *Perf/W GPUOnly(F/J) (API)* headers for NVIDIA GPUs. To get PPW on AMD GPUs, PCAT or other interposer setup must be utilized. AMD API power, shown as *AMDPwr(W) (API)* appears to report a value in-between chip-only and full board power. PCAT is necessary to measure the correct AMD power. Refer to the [power measurement](#page-39-0) section for more information.

### **● Dropped Frames (DROP)**

When enabled, the FrameView overlay will show whether the presented frame was dropped (1) or displayed (0). This value is reported in the FrameView Log under the *Dropped* header.

### <span id="page-9-0"></span>**Installing FrameView**

**1.** Download FrameView 1.4 from the [NVIDIA website](https://www.nvidia.com/en-us/geforce/technologies/frameview/) or NVIDIA press site.

**IMPORTANT:** Please select **Custom (Advanced)** and check the box to **Perform a clean installation** of FrameView. This will prevent certain issues from occurring.

**2.** Run **FrameViewSetup.exe** to initiate the installation process.

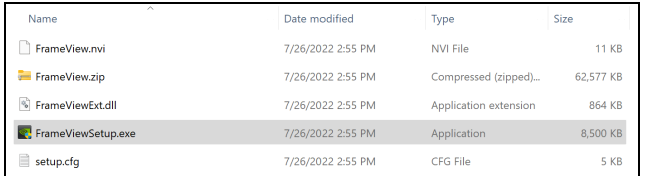

#### **3.** Perform a **clean installation** of FrameView.

- a. Click Custom (Advanced)
- b. Check the box to perform a clean installation.

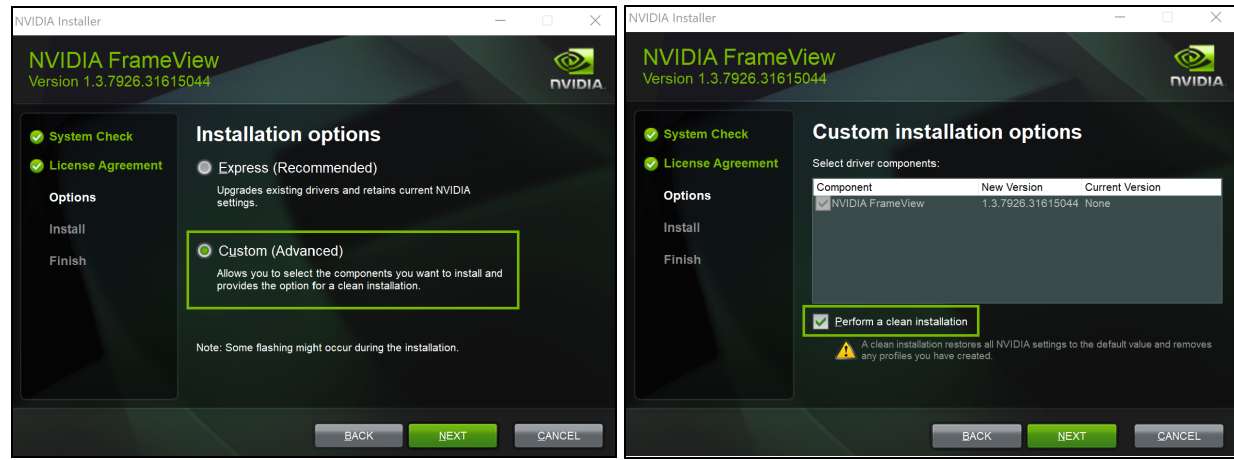

**4.** Installation complete.

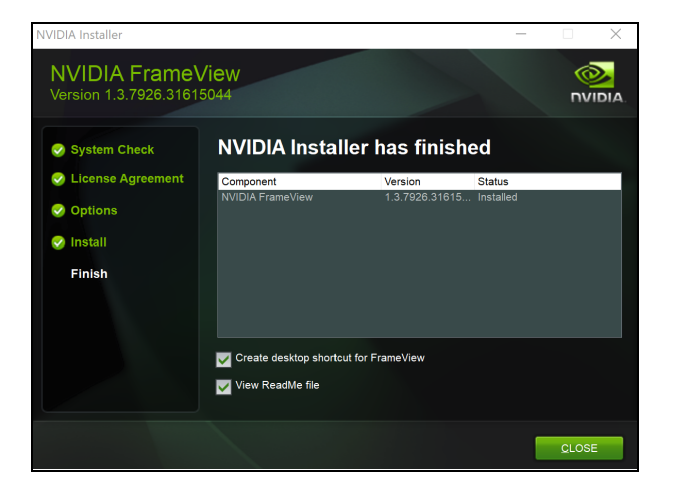

### <span id="page-10-0"></span>**Running FrameView**

**1. Launch FrameView** using the desktop shortcut.

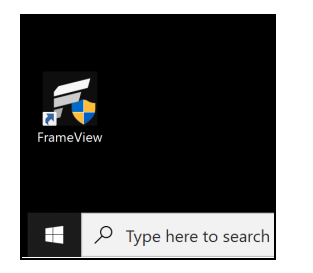

**2.** Click **Browse** to determine the **Benchmark folder location** where results will be stored.

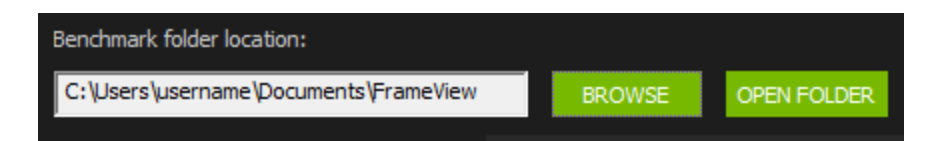

**3.** At this time, FrameView supports **Scroll Lock** and **F10** as the benchmarking hotkeys.

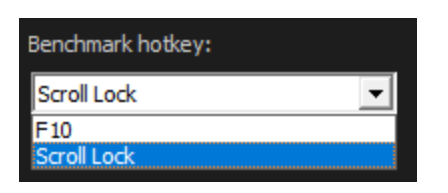

**4.** Launch a [game that supports PCL Stats](#page-5-0) such as *Fortnite* or any title that supports **DLSS 3** to **measure latency alongside FPS.** Or launch any other game to measure performance.

- **5.** The **FrameView overlay** should show up in the designated area chosen in the FrameView interface. Note that DX9/DX10 games do not have overlay support although data capture is supported and properly logged.
- **6. Press** the benchmarking hotkey (default is **Scroll Lock**) to begin benchmarking. The overlay will disappear during data collection to reduce overhead in the captured data.
- **7. Press** the benchmarking hotkey again to stop data collection. The overlay will reappear with a summary of your benchmark in the designated area.
- **8. Exit the game** and return to FrameView. Click the **Open Folder** button to view benchmark results.

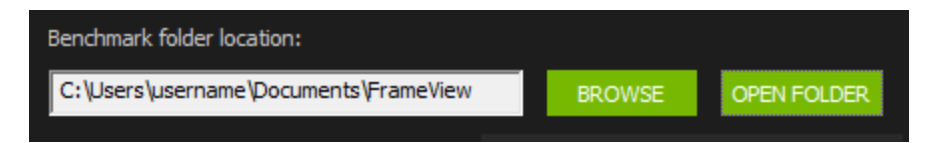

**9.** FrameView performance results will be saved as **.CSV files** with an application and timestamp name along with a summary file of all runs. Consider renaming the files or creating a directory to reflect the GPU, game, and settings tested.

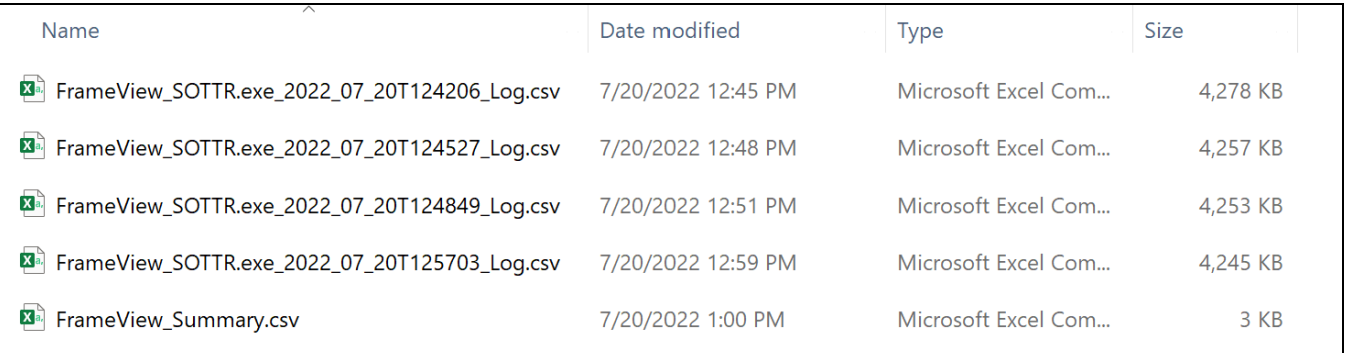

### <span id="page-12-0"></span>**FrameView Overlay**

The overlay will appear in games with proper API support when FrameView is running in the background. If the overlay does not appear, make sure to check if FrameView is running. You can adjust the overlay screen location in the FrameView settings to move the overlay to a different corner of the screen.

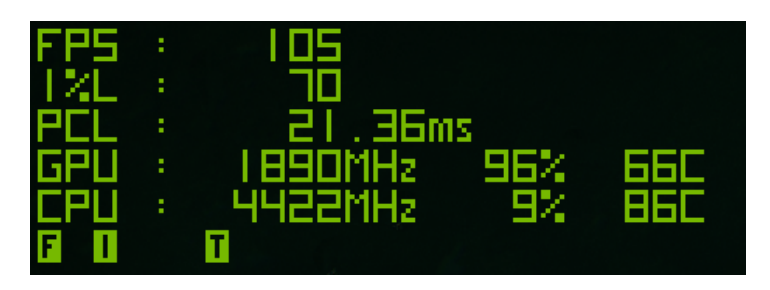

When benchmarking is enabled through the hotkey, the overlay will disappear. Removing the overlay reduces overhead to ensure a more accurate capture of the game data. A summary of the benchmark will appear when the hotkey is pressed again, and capture is stopped or capture duration expires.

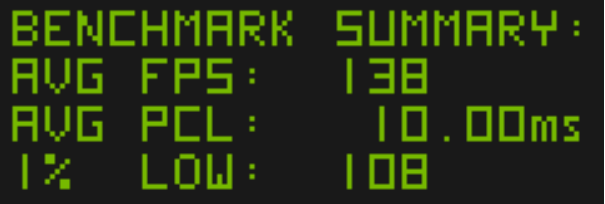

After a short duration, the live updating overlay will reappear.

Overlay information will not be shown in DX9/10 games. However, data capture is supported and the information will be properly logged.

### <span id="page-13-0"></span>**Overlay Metrics**

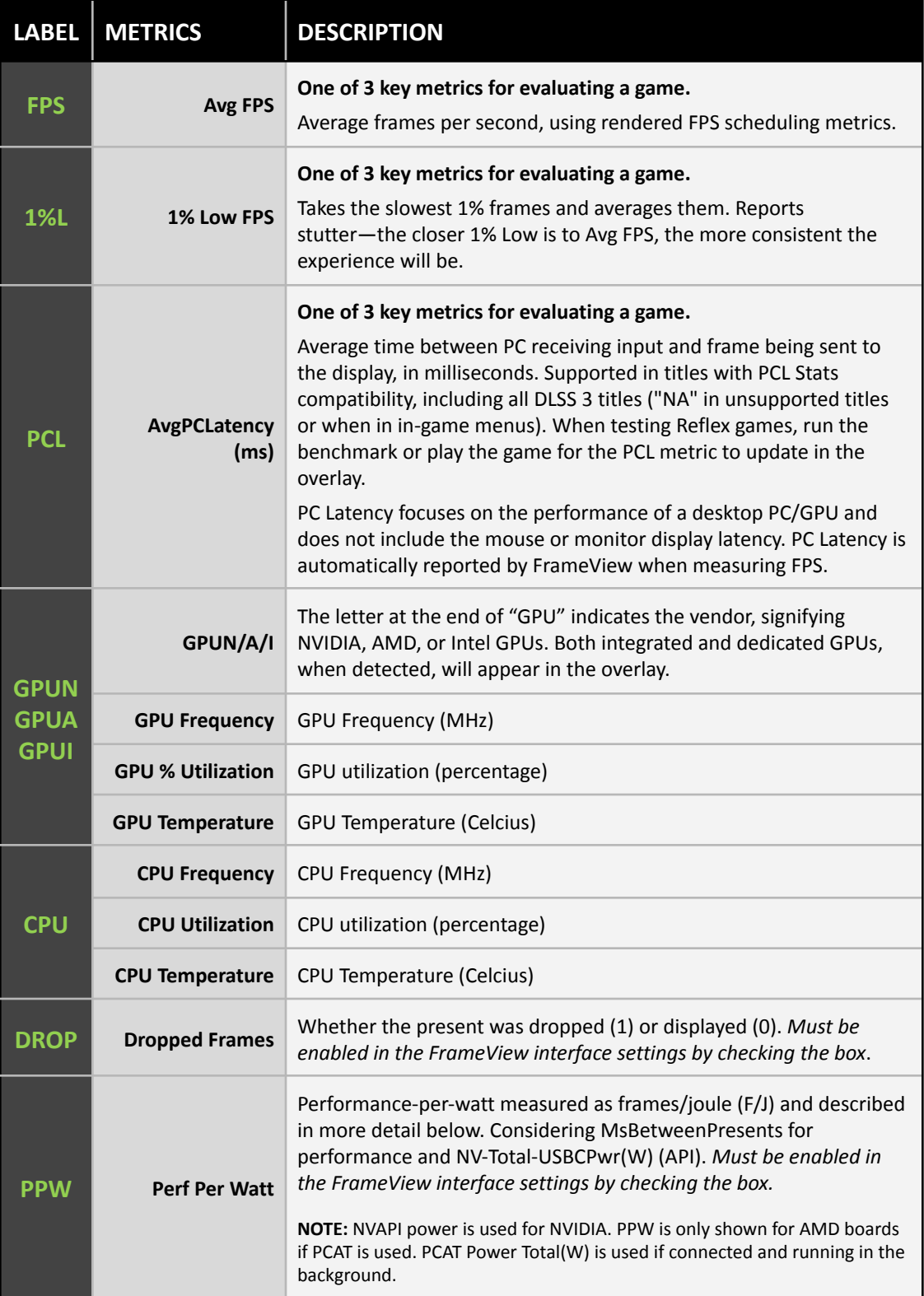

### <span id="page-14-0"></span>**Overlay Mode Tags**

The overlay also includes three mode tags. These letters are used to provide information about game settings that can impact overlay data reporting and data captures.

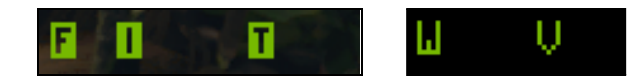

### **F (Full Screen)**

Running the game at full screen will ensure that accurate performance results are measured at the resolution specified in the game.

### **I (Independent flip)**

iFlip (also called Independent flip), is the mode where the app is simulating as if it was running in Full Screen Exclusive mode.

### **T (Tearing)**

When Vertical Sync is disabled, the full performance of the game can be measured (due to higher frame rates beyond the refresh rate of the monitor). However, a major artifact of disabling Vertical Sync is tearing. This is the optimal method for testing game performance.

### **W (Windowed mode)**

If the game runs in windowed mode, pressing the Alt+Enter keys on your keyboard while the game is running can sometimes force the game into fullscreen mode. Check the game settings if that does not work.

### **V (Vsync ON)**

Vertical Sync is enabled, which forces the frame rate of the game to synchronize with the refresh rate of the monitor. However, this limits the frames that can be displayed, and will not show the full performance potential of the hardware being measured.

# **FRAMEVIEW FILES**

<span id="page-15-0"></span>Two files are created once the benchmarking is completed using the hotkeys. Both files are comma-separated value (CSV) files using UTF-8 encoding that can be imported into Microsoft Excel, OpenOffice, or Google Sheets. These files are saved in the benchmark folder location that is specified in the FrameView user interface. They are named using the application process name and include date and time stamps.

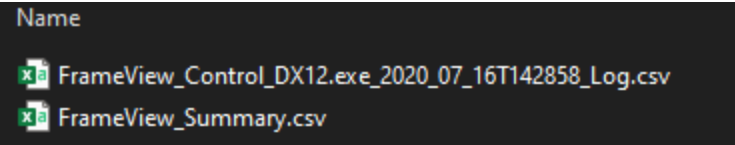

## <span id="page-15-1"></span>**FrameView Summary File**

Frameview generates two output files:

- FrameView\_Summary.csv contains aggregate statistics
- FrameView\_<Application exe name>\_YYYY\_MM\_DDTHHMMSS\_Log.csv contains per frame data

**FrameView Summary.csv** contains the high-level data from all captured runs using the FrameView hotkey. When opened, the file will look like this:

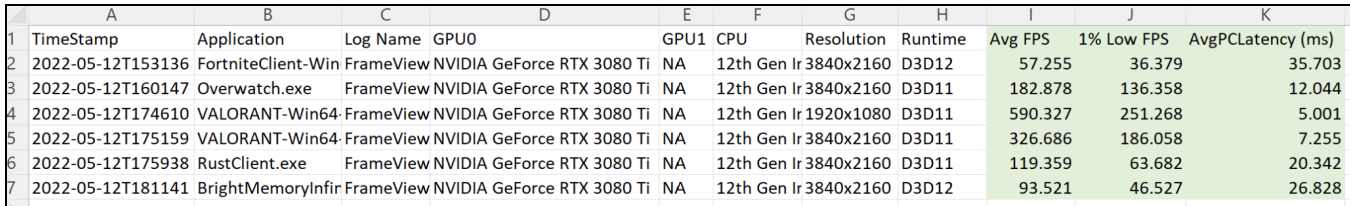

### You can duplicate the summary file and make your own custom summary table:

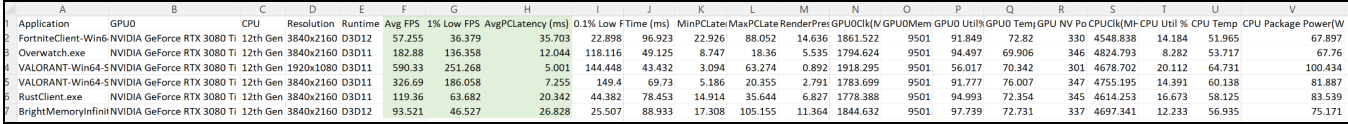

### This table explains each header and the data contained in it:

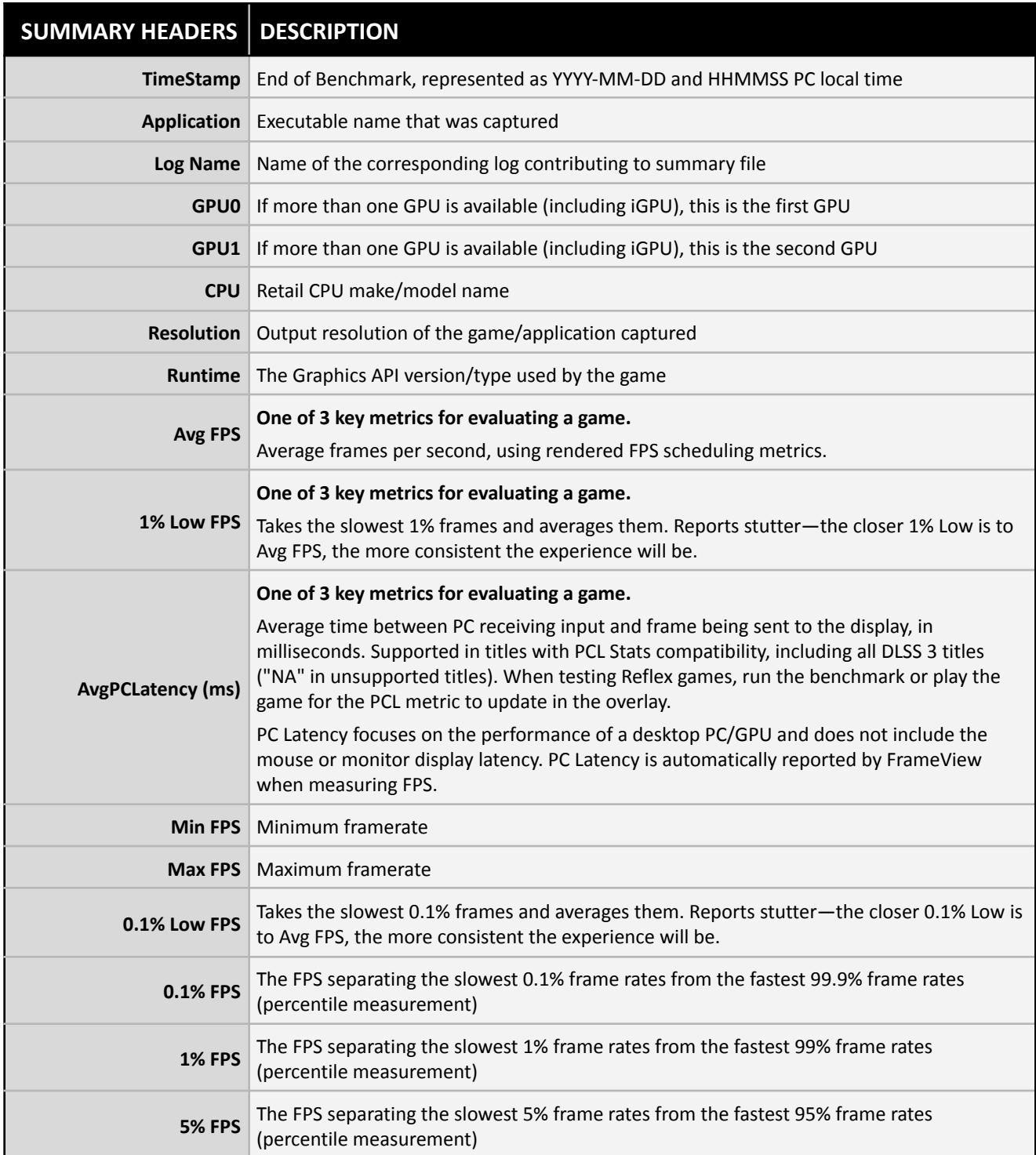

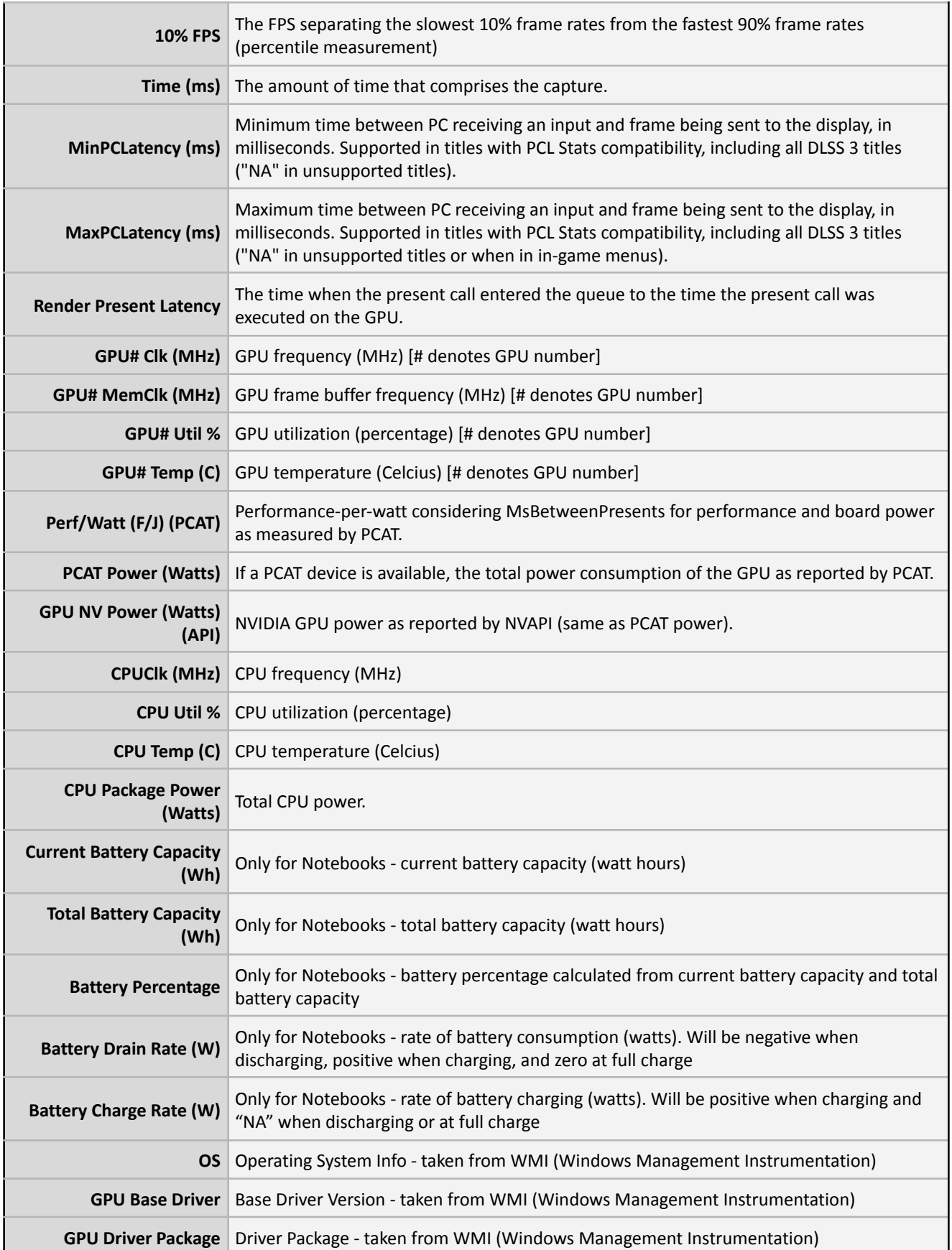

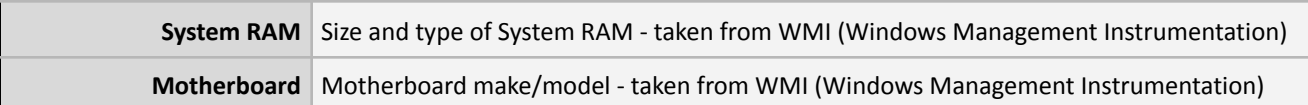

## <span id="page-18-0"></span>**FrameView Log File**

**FrameView\_<Application exe name>\_YYYY\_MM\_DDTHHMMSS\_Log.csv** contains the per frame metrics, including some metrics not found in the FrameView\_Summary.csv. When opened, the file will look like this:

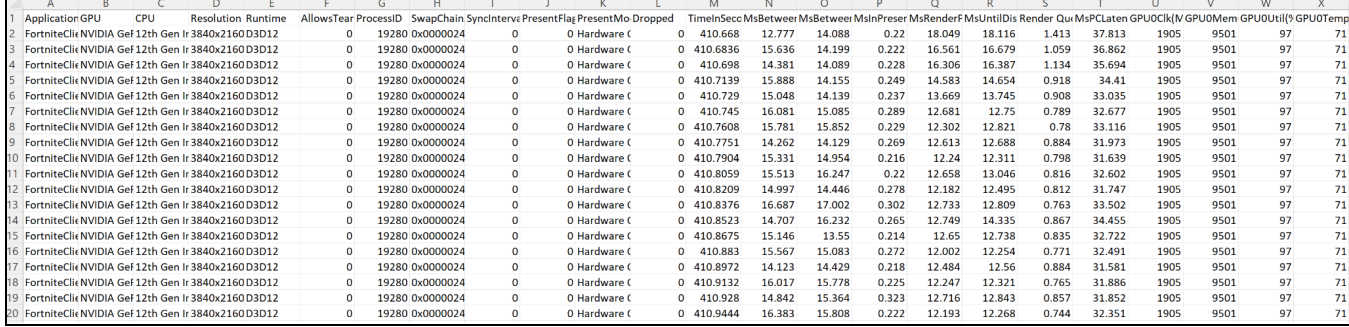

The log file is useful for graphing metrics over time such as frame times (MsBetweenDisplayChange) or GPU clocks; simply highlight the columns and insert a line chart.

This table explains each log file header, if the data is collected per frame or sampled on a regular interval, and how to interpret the column as a whole:

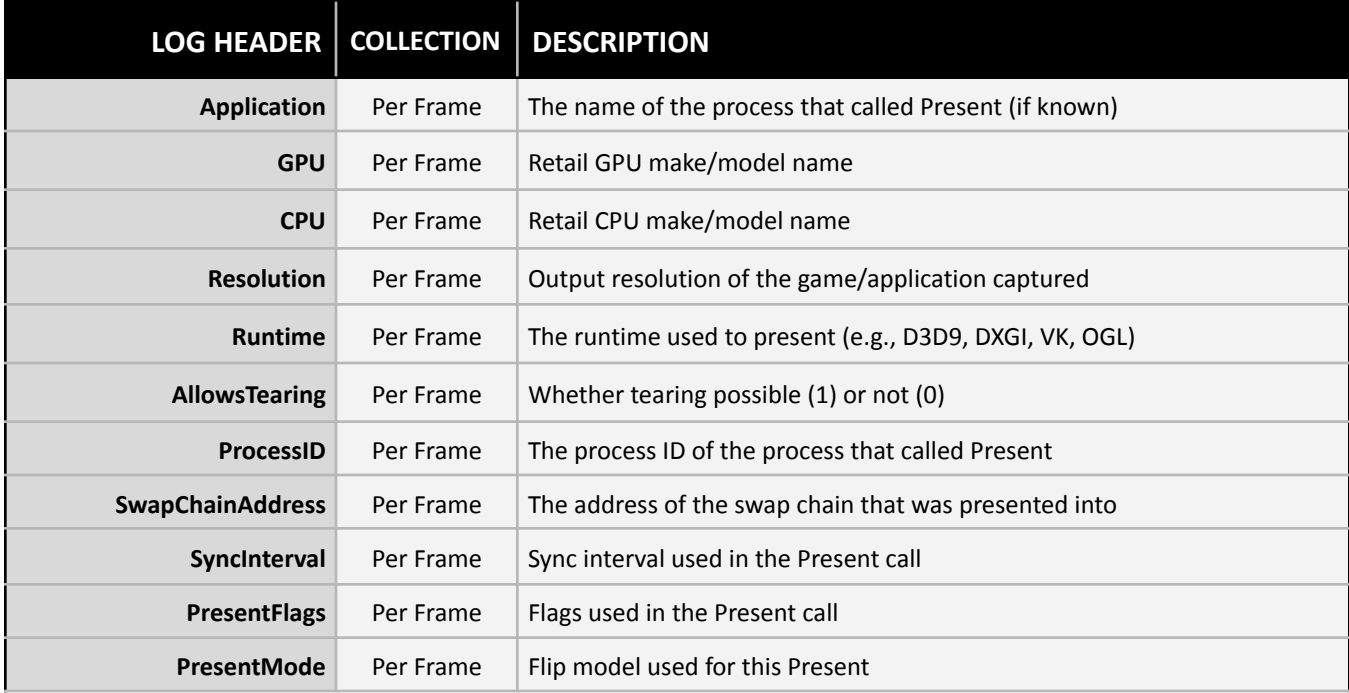

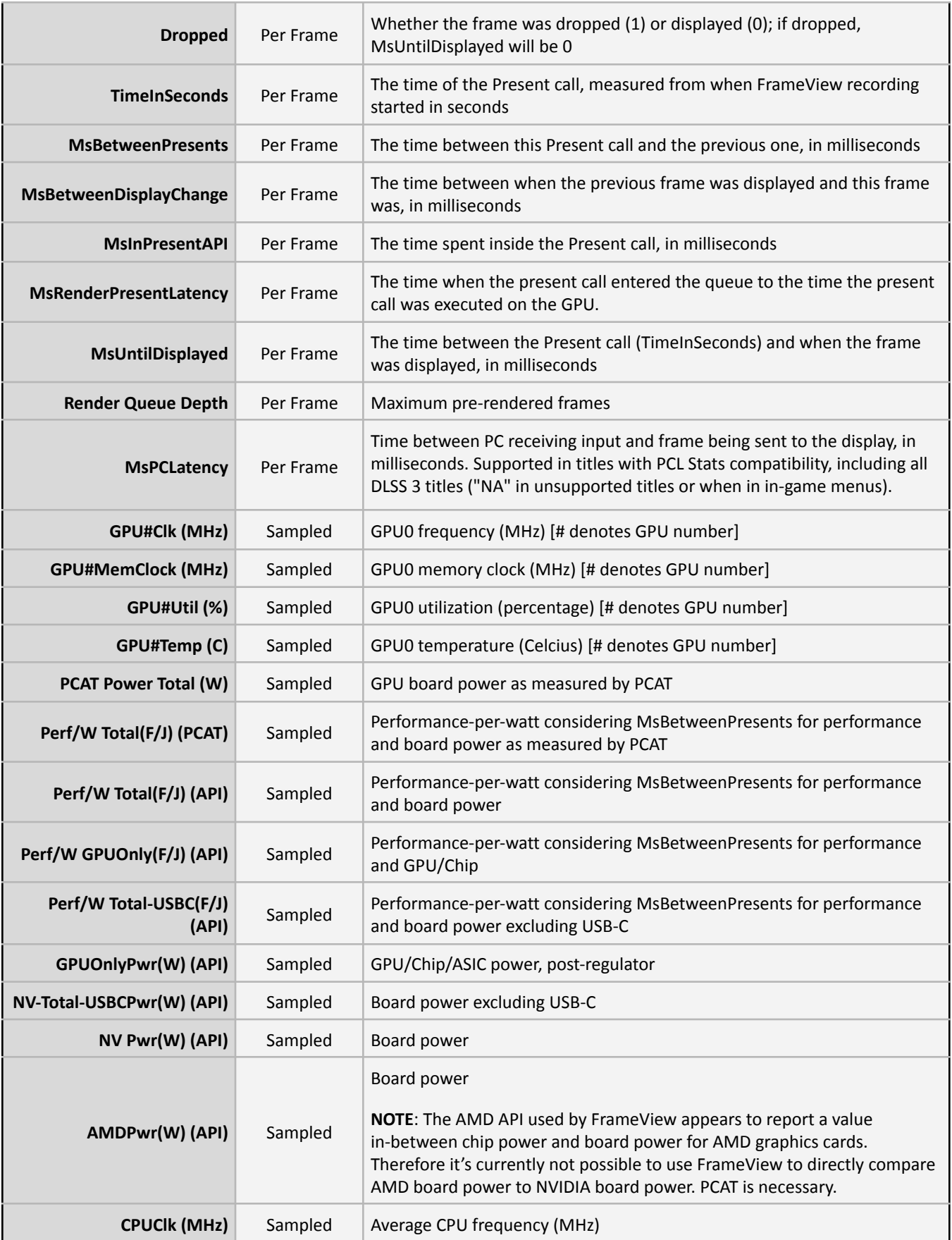

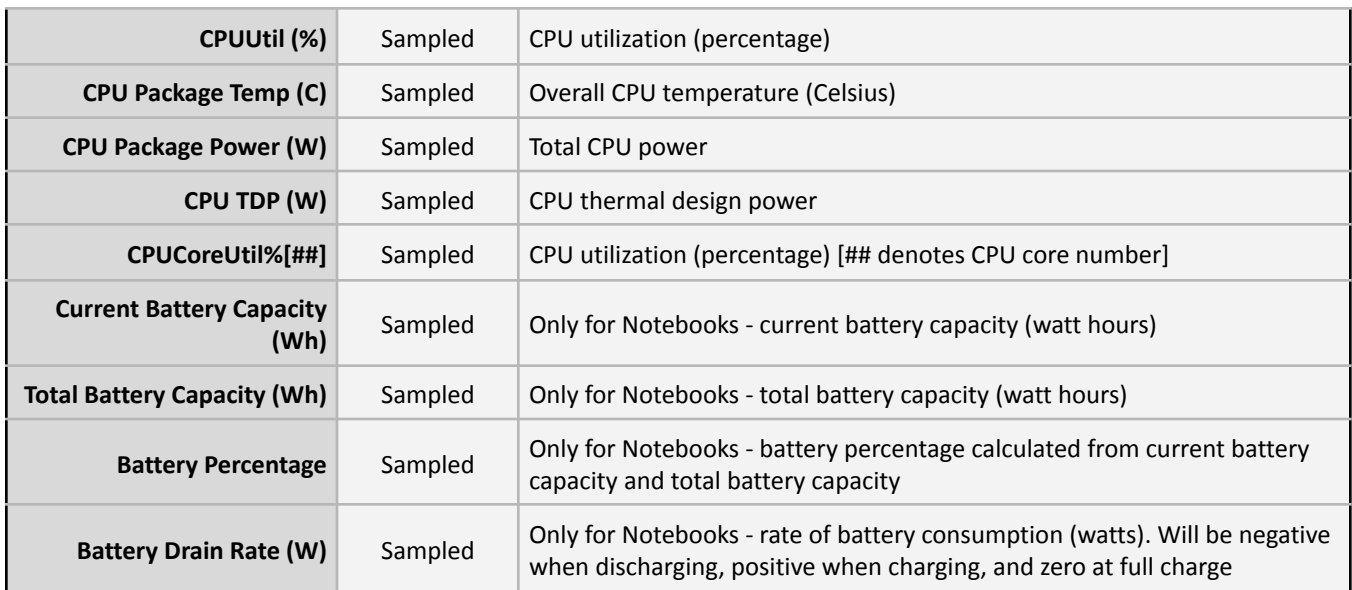

# **LAPTOP BATTERY LIFE**

<span id="page-21-0"></span>It's no surprise that battery life is the most important factor determining the feasibility of gaming and running other power hungry applications on a laptop. Regardless of whether you plan to unplug or not, you will eventually find yourself in a situation without a power outlet, and it's important to know how your device will perform in these situations. FrameView gives you the power to test and compare battery life on various performing laptops to see which is best suited for unplugged gamers.

FrameView reports four battery metrics in the log file and five metrics in summary file. The extra metric (Battery Charge Rate) is present because we split the battery drain rate in log file into two based on positive and negative values when calculating averages for the summary file.

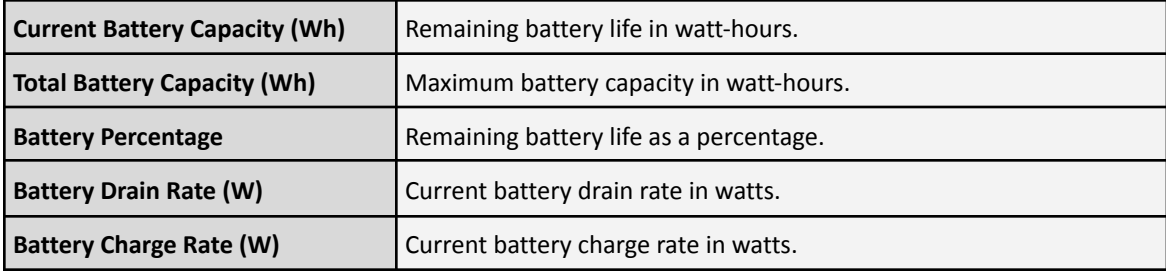

# <span id="page-21-1"></span>**Setting Up**

Close all non-essential applications in the background and note the remaining applications in use. It's recommended to choose the default/balanced Windows power plan that ships with the laptop.

You can verify the current Windows power plan by navigating to Control Panel  $\rightarrow$  Hardware and Sound → Power Options. Click **Change Plan Settings** to modify other settings. See our recommended list of changes below.

### **Recommended Power Settings for Gaming on Battery**

- **1. Windows Power Plan** (Control Panel → Hardware and Sound → Power Options)
	- a. Windows Power Plan: **Balanced**

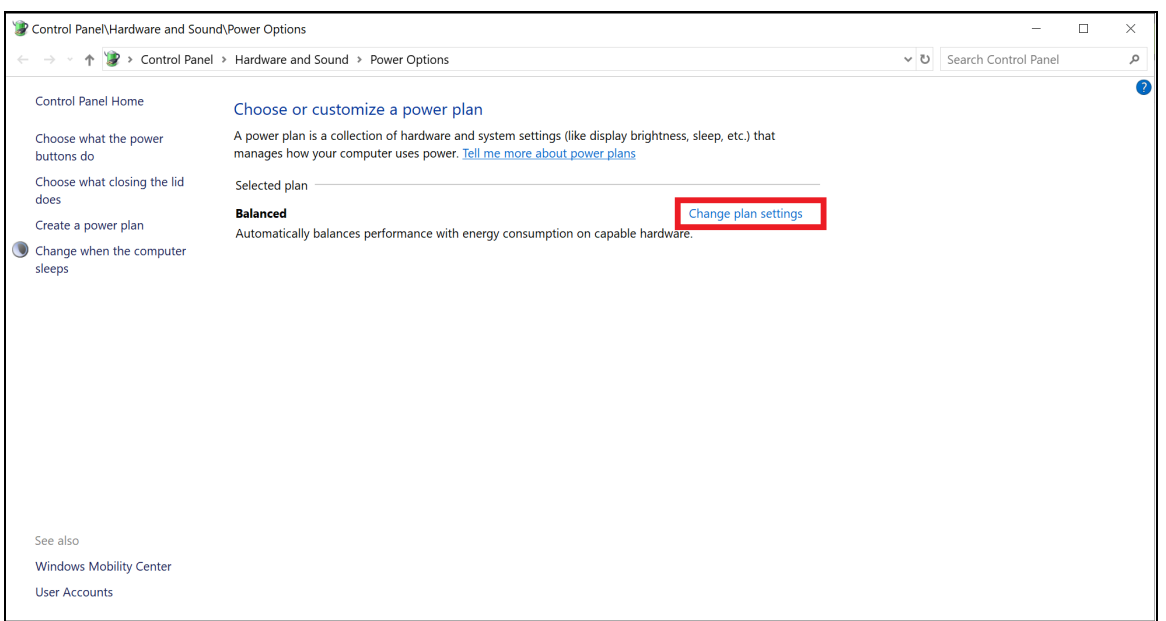

- **2. Advanced Power Settings** (Control Panel → Hardware and Sound → Power Options → Change Plan Settings)
	- a. Critical Battery Action: **Hibernate**
	- b. Low Battery Level: **6%**
	- c. Critical Battery Level: **5%**
	- d. Low Battery Notification: **Off**
	- e. Low Battery Action: **Do Nothing**
	- f. Reserve Battery Level: **5%**
	- g. Adaptive Brightness: **Off**
	- h. Wi-Fi: **On**

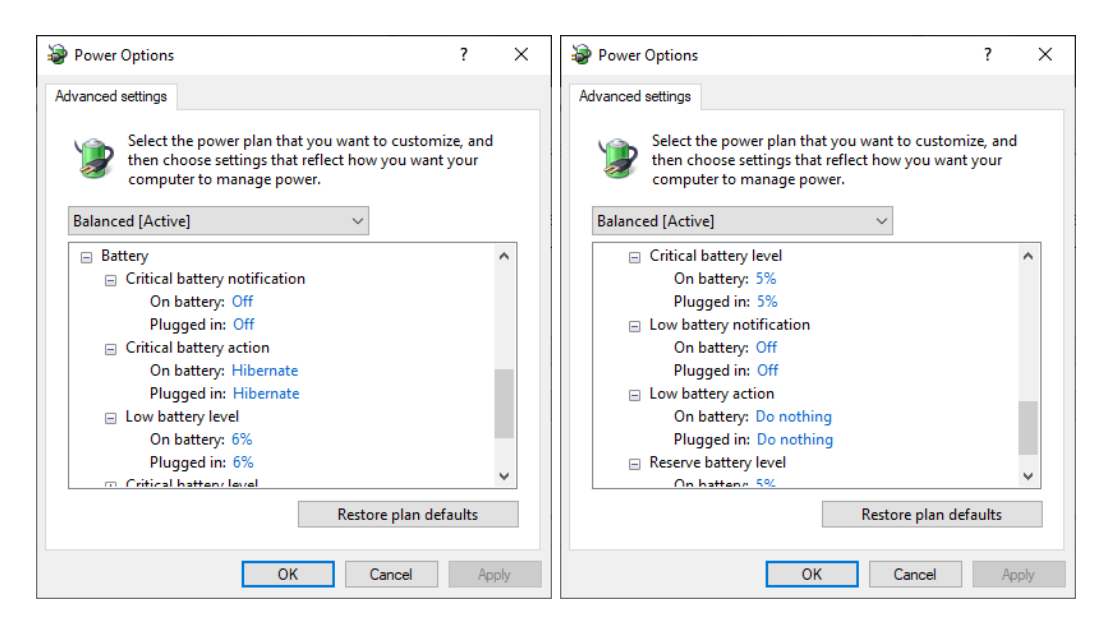

**3. Battery Settings** (Settings → System → Battery)

- a. Turn battery saver on automatically if my battery falls below: **20%**
- b. Lower screen brightness while in battery saver: **Unchecked**

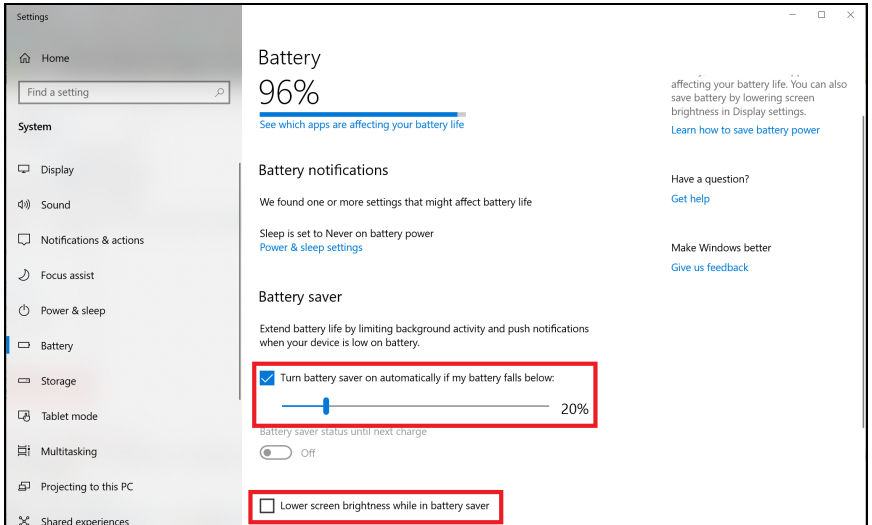

- **4. Power & Sleep Settings** (Settings → System → Power & Sleep)
	- a. On battery power, PC goes to sleep after: **Never**

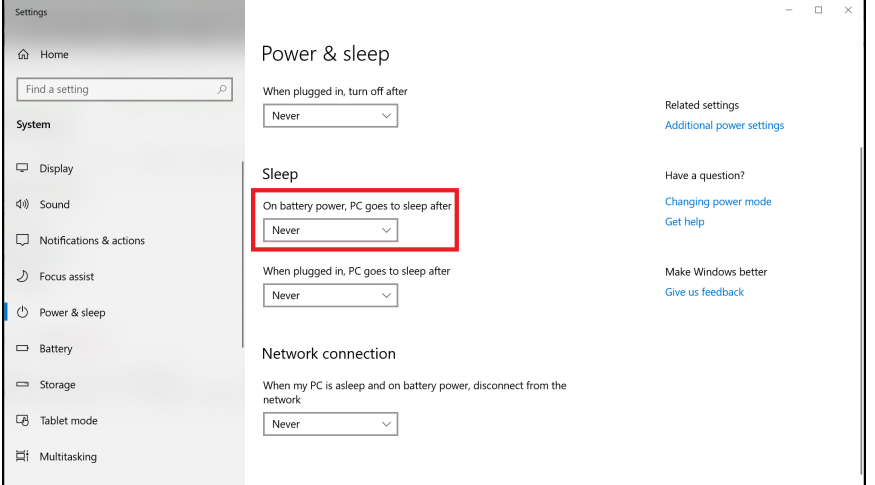

- **5. Display Settings** (Settings → System → Display)
	- a. Open a Notepad window and make sure it is centered in the middle of the screen. Measuring with a light meter in the center of the screen over the blank notepad page, adjust brightness using the slider getting as close to 150 nits as possible.

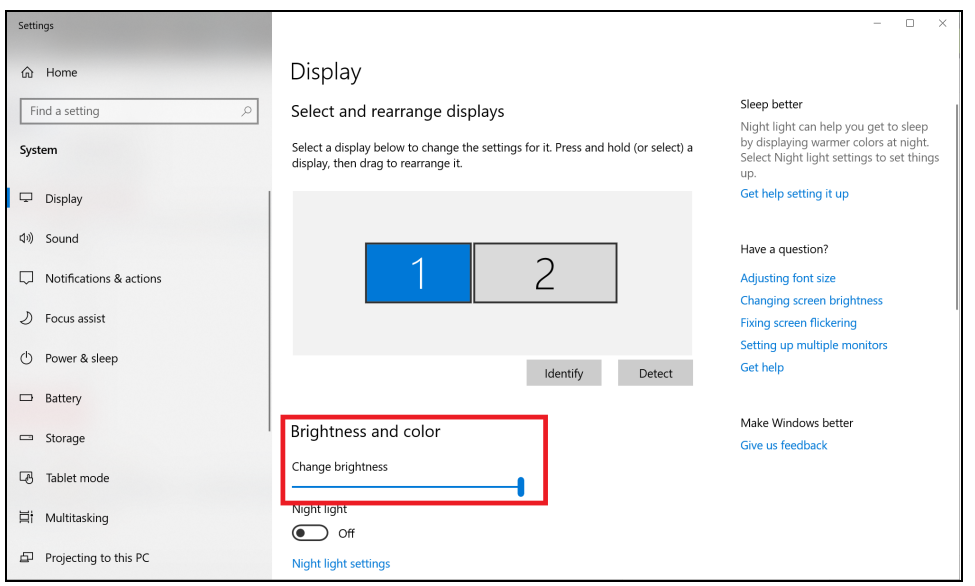

- **6.** Also keep in mind other system components like Bluetooth or other devices installed/attached to the laptop that could be draining battery life.
- **7.** It's recommended to Install GeForce Experience™ for enabling NVIDIA Battery Boost™. Battery Boost works hand in hand to extend battery life whether you are working or playing games, extending battery life by up to 2x.

### <span id="page-24-0"></span>**Measuring Battery Life**

- $\triangleright$  Open FrameView using the desktop shortcut.
- ➢ Set the correct benchmarking hotkey depending on your setup. **SCROLL LOCK** or **F10**.
- $\triangleright$  Decide which game to test and keep note of the app's graphics and video settings.
- $\geq$  Launch the game and find a static scene you wish to test. Unplug the power to the laptop and then press the **benchmarking hotkey** to start collecting system and battery life performance while running a game. Do not interact with the system until the battery runs out. Stop the capture manually by pressing the **benchmarking hotkey** or wait until the system shuts off (log will be saved). If you completely drain the battery, reconnect the power and boot the system.
- $\triangleright$  [Learn](#page-36-0) how to plot battery life data.

# **CHARTING THE DATA**

## <span id="page-25-1"></span><span id="page-25-0"></span>**Plotting PC Latency alongside Average FPS and 1% Low FPS**

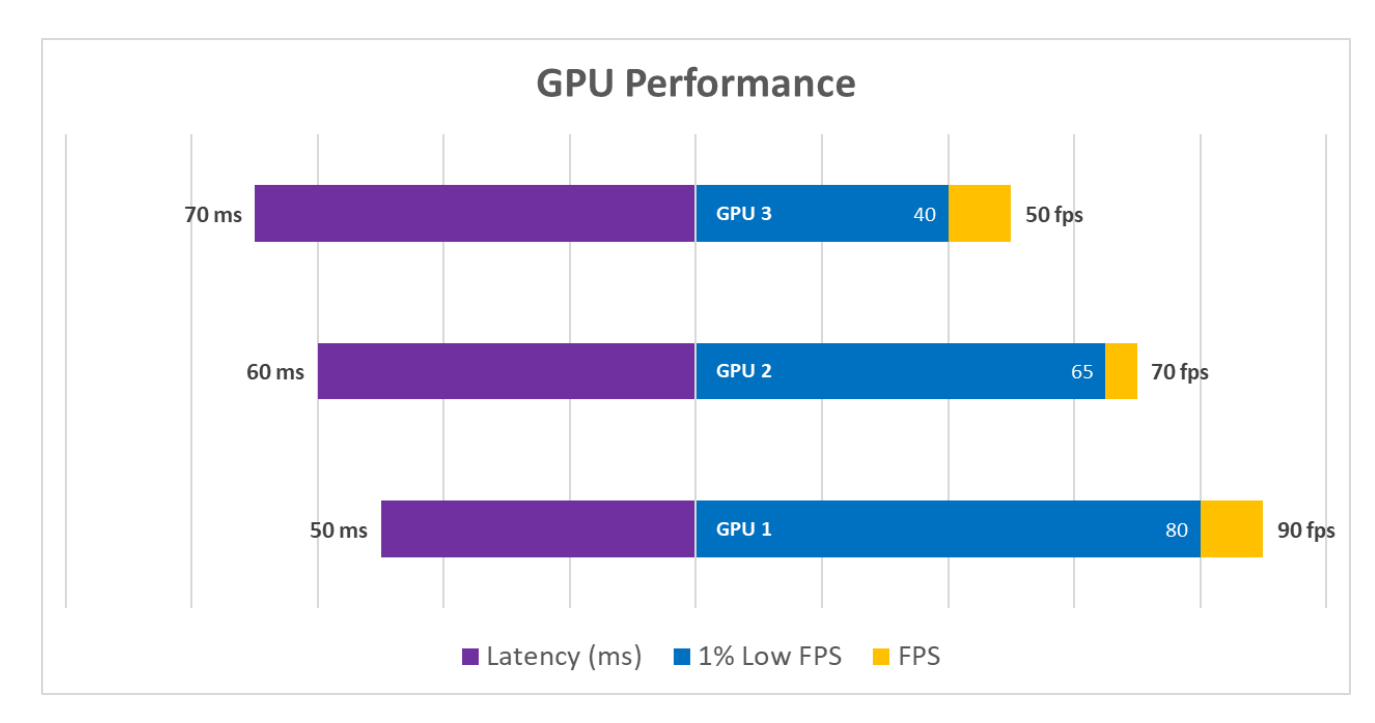

If you would like to give this chart a try, below you will find step-by-step instructions on how to create this horizontal split chart for visualizing **FPS**, **1% Low FPS**, and **Latency** all on a single chart. What makes this chart great is that readers can quickly identify which GPU delivers the best performance in regards to both FPS and Latency, all without visual distraction. Latency performance is represented in purple on the left *(lower is better)* and FPS performance is represented on the right *(higher is better)*. In your testing, you may encounter scenarios where Vendor A has higher FPS performance than Vendor B, but has higher latency than Vendor B. This higher latency, lack of responsiveness, or lag *will* hamper a player's ability to aim and react in games.

### <span id="page-25-2"></span>**Horizontal Split Chart Creation (Step-by-Step)**

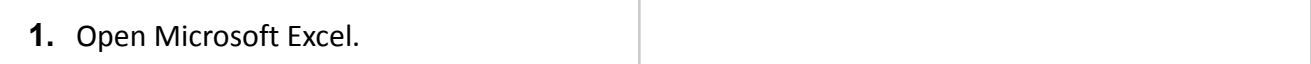

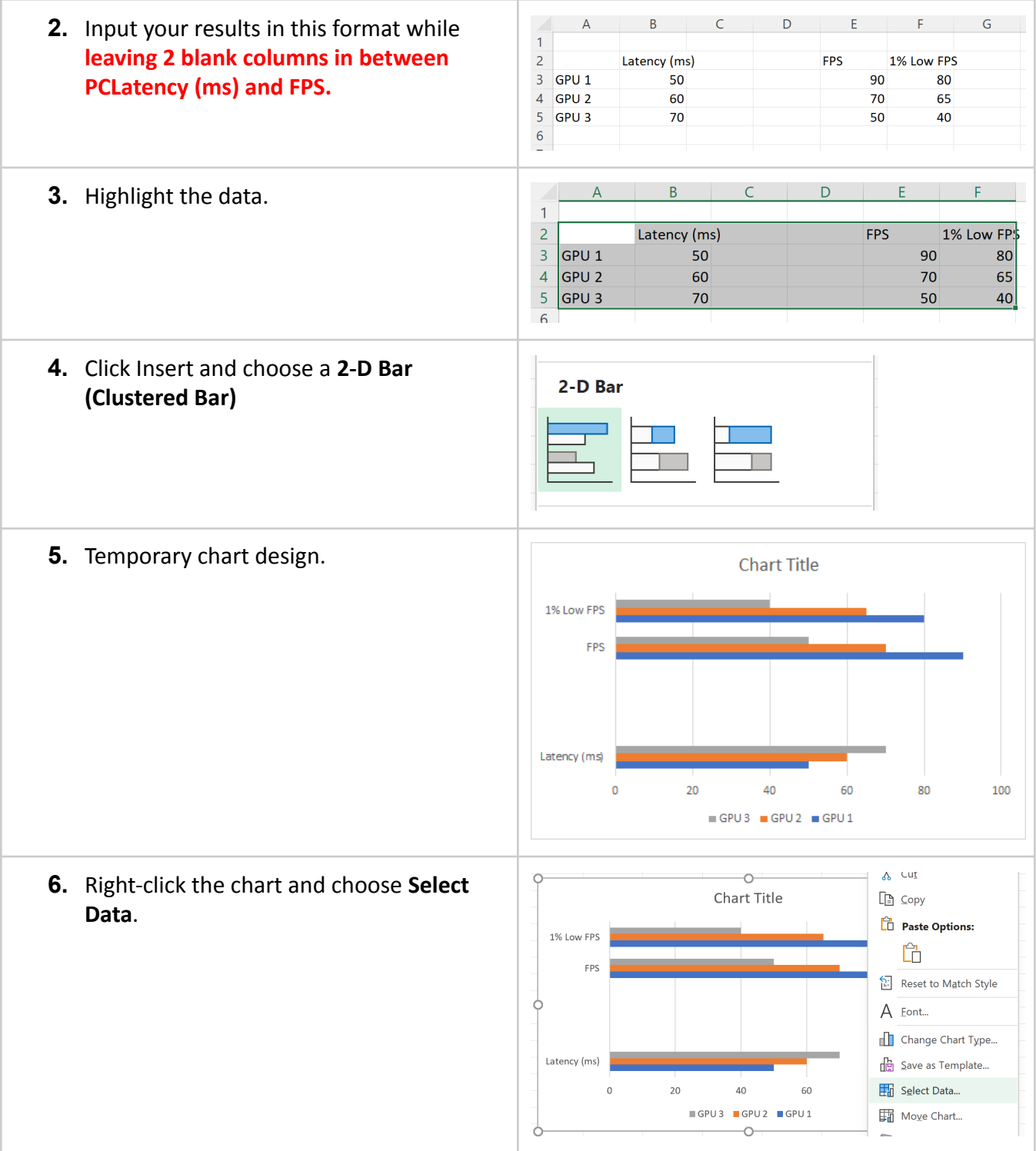

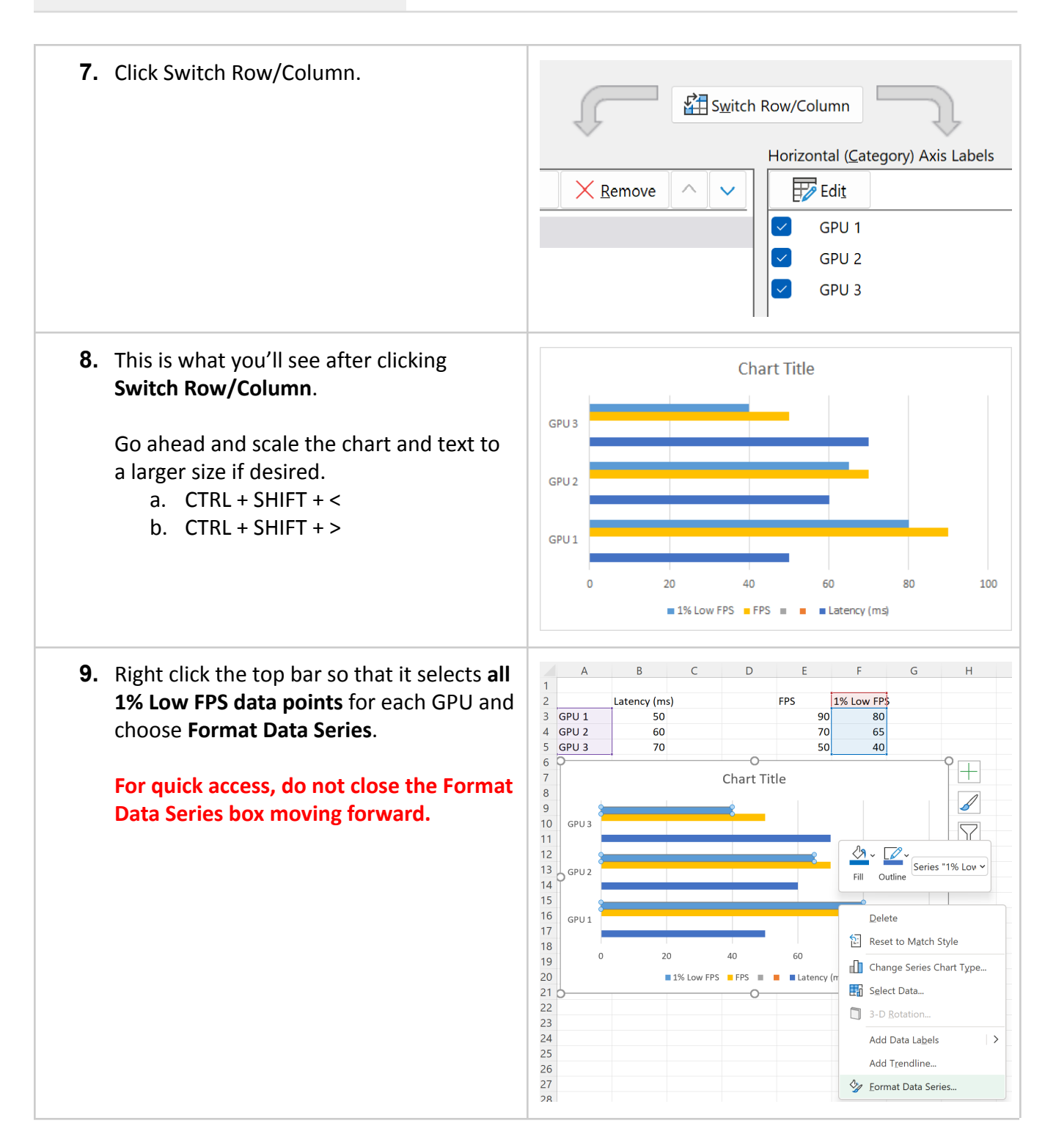

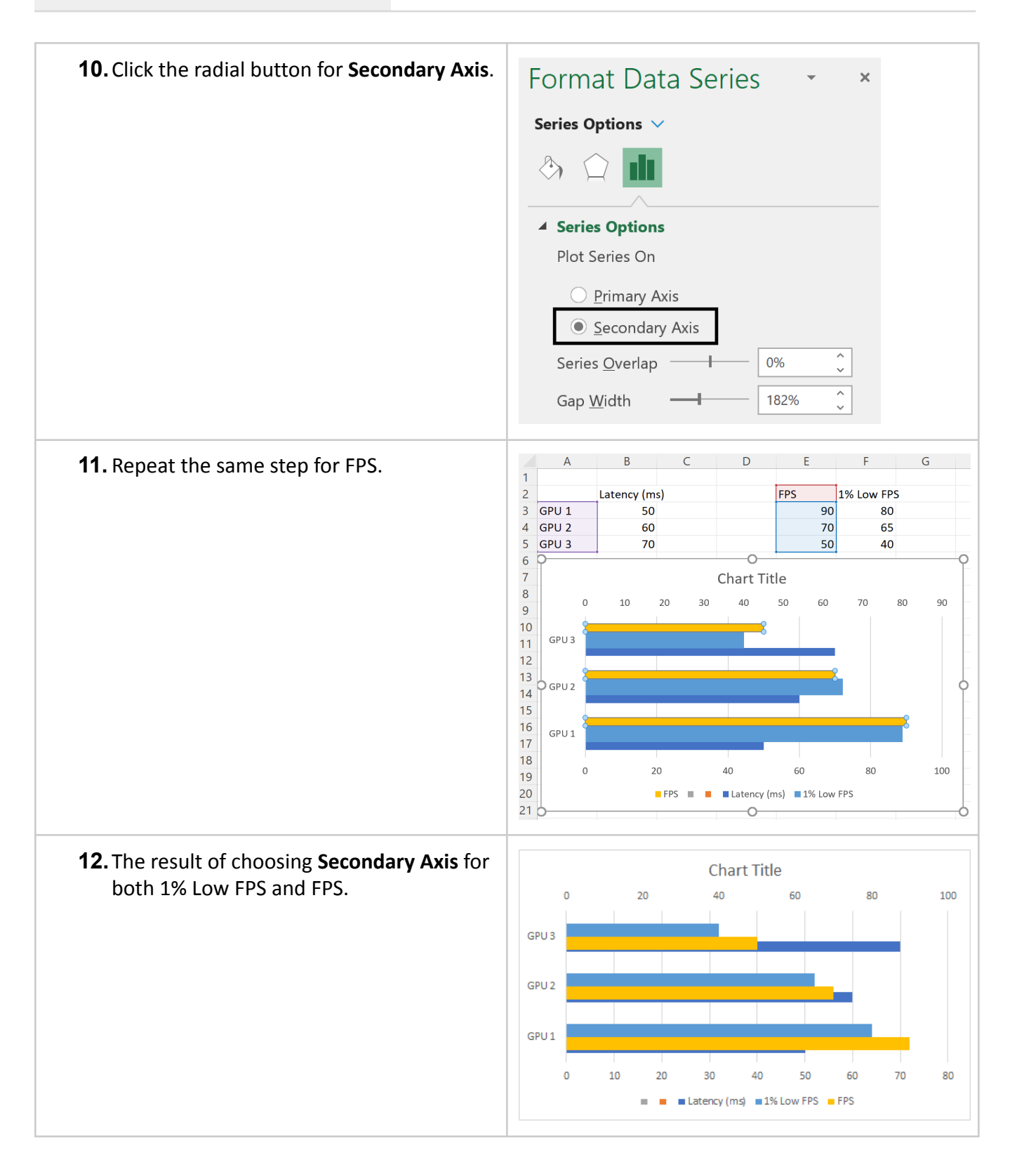

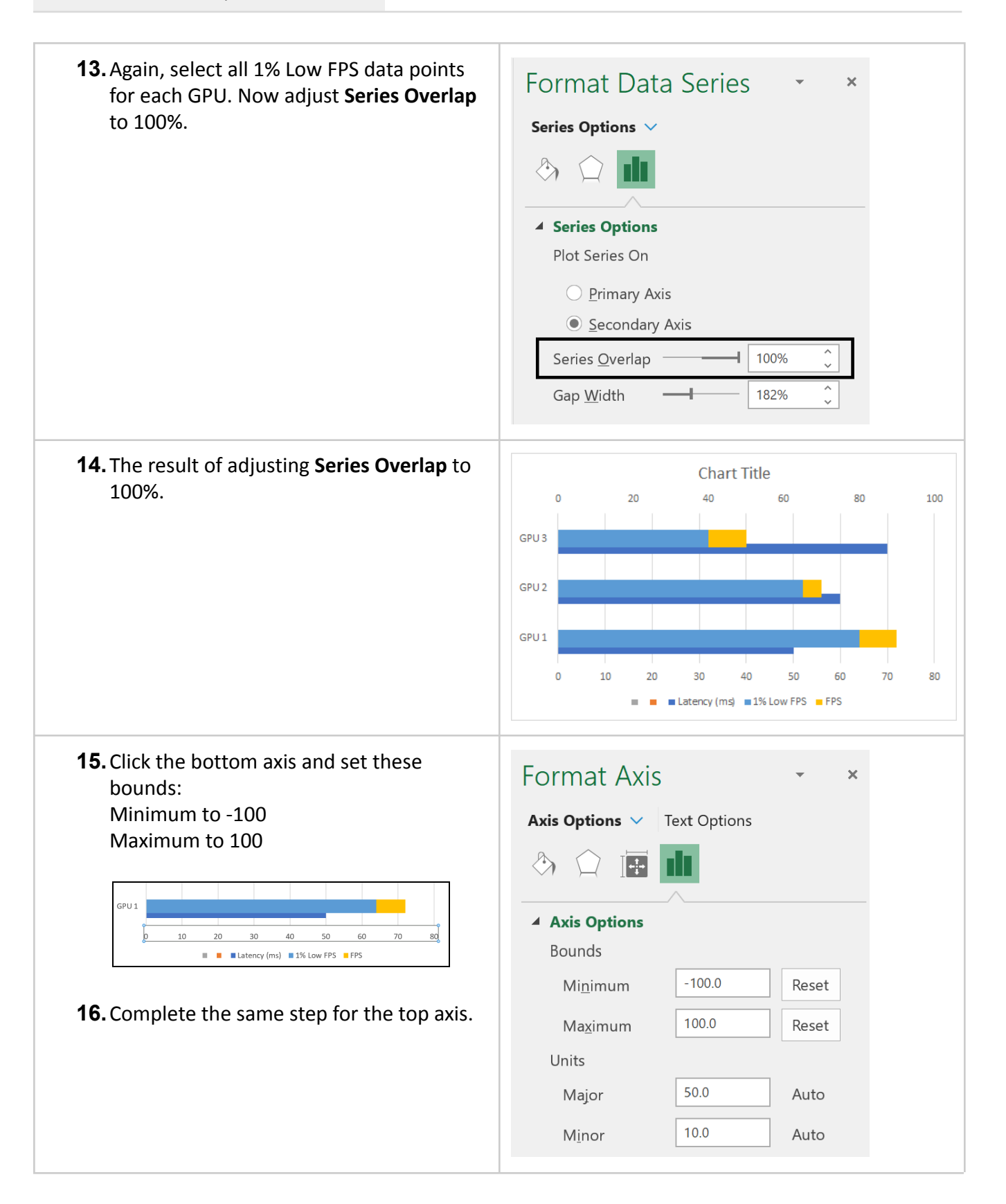

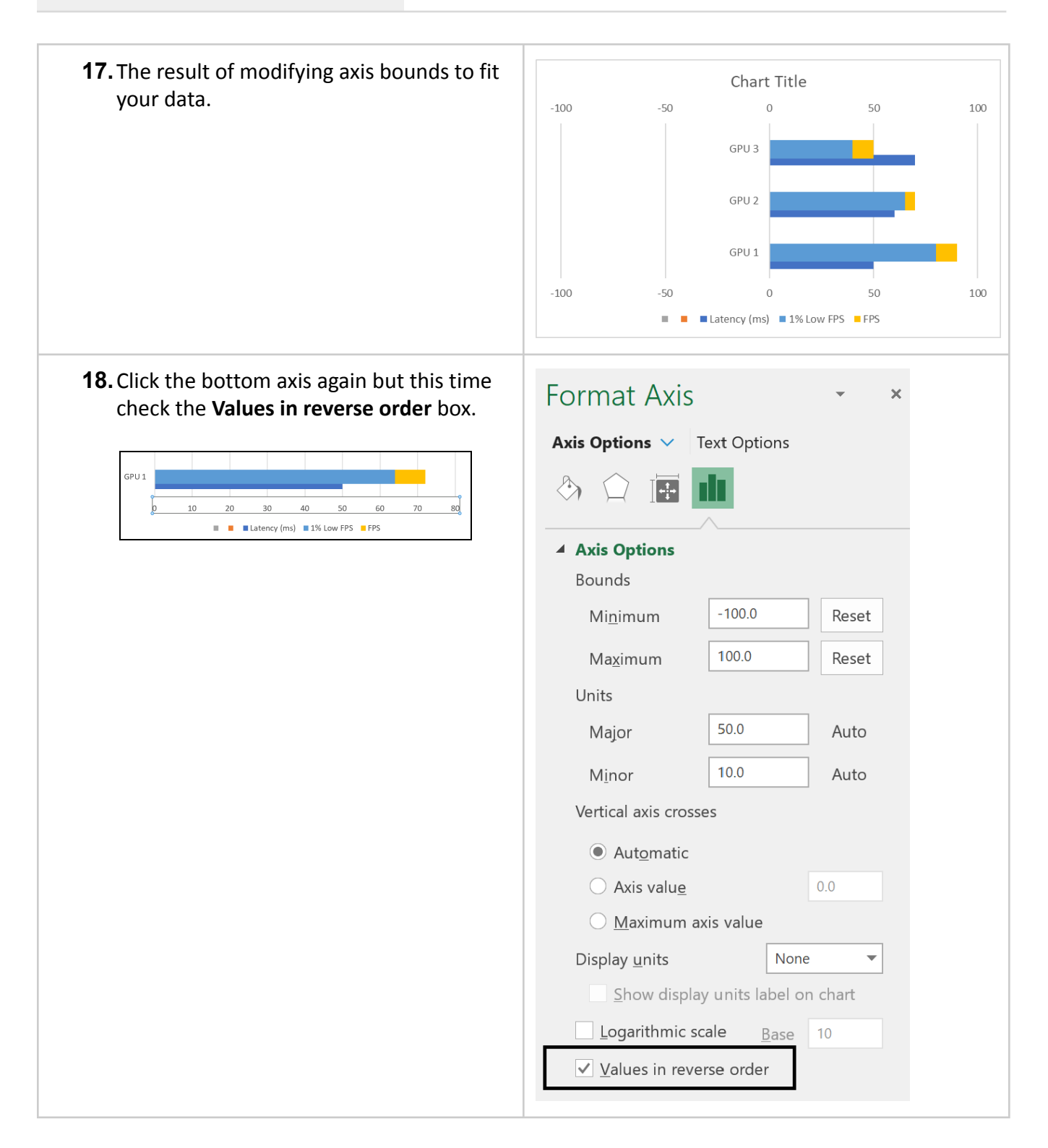

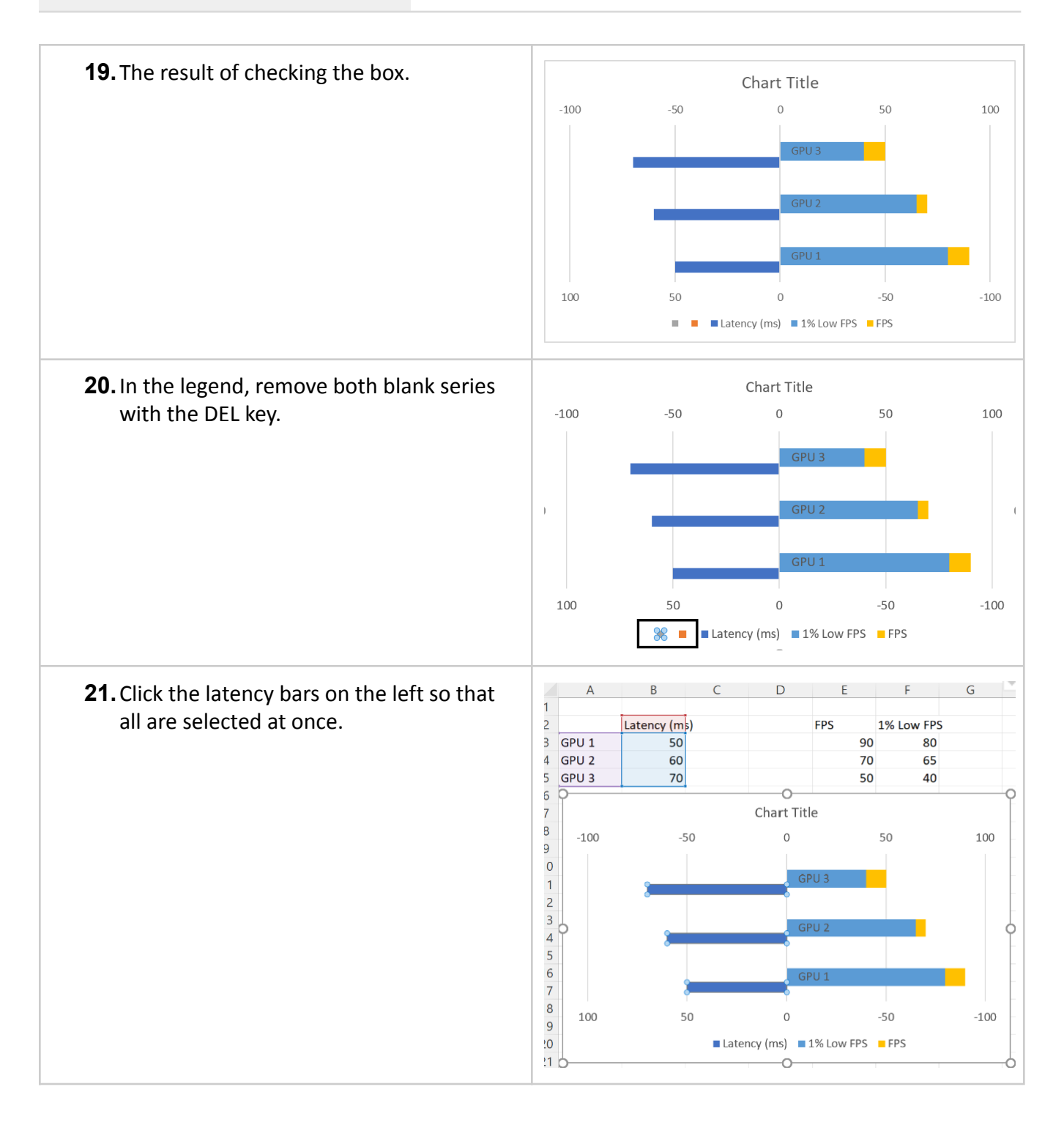

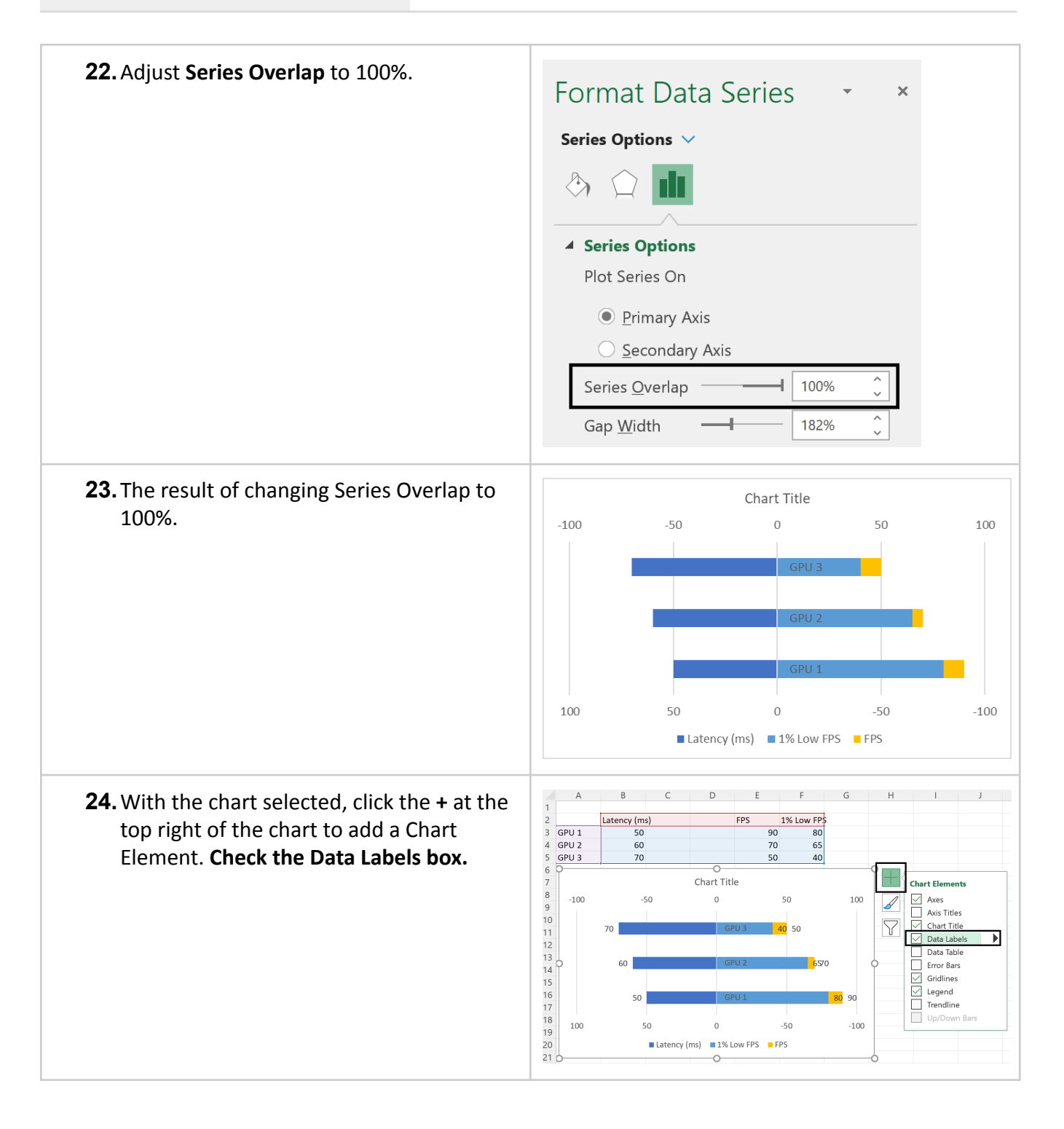

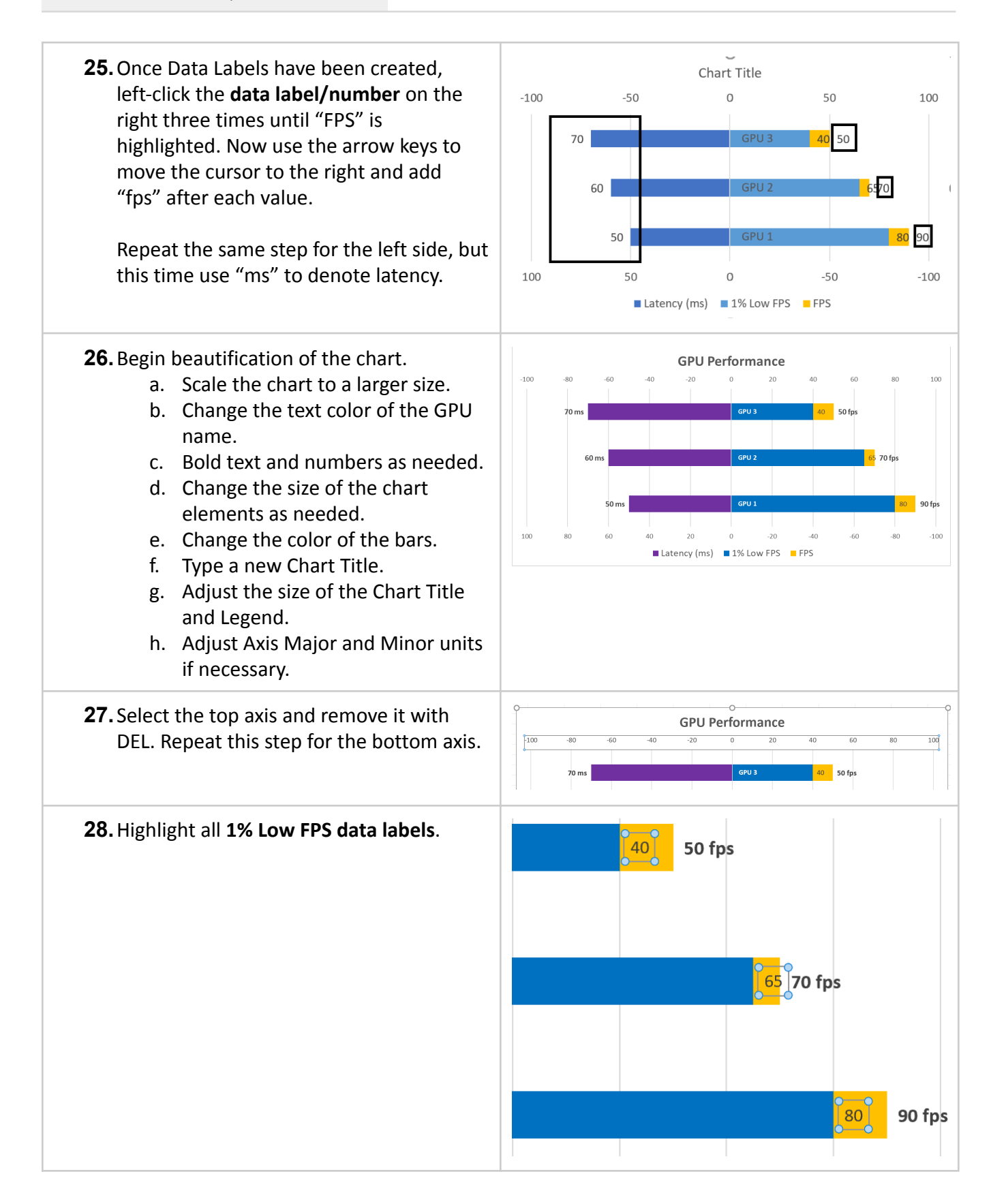

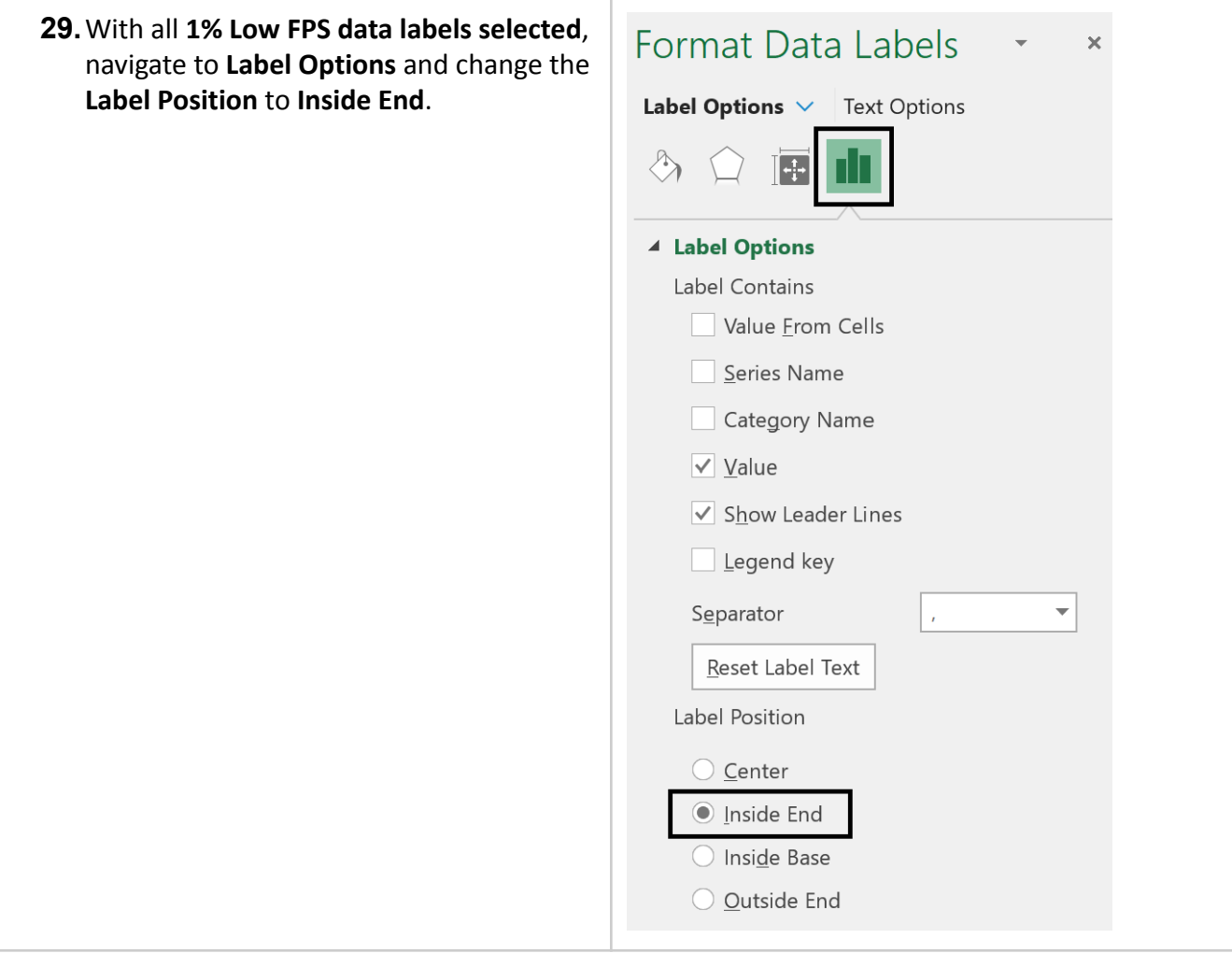

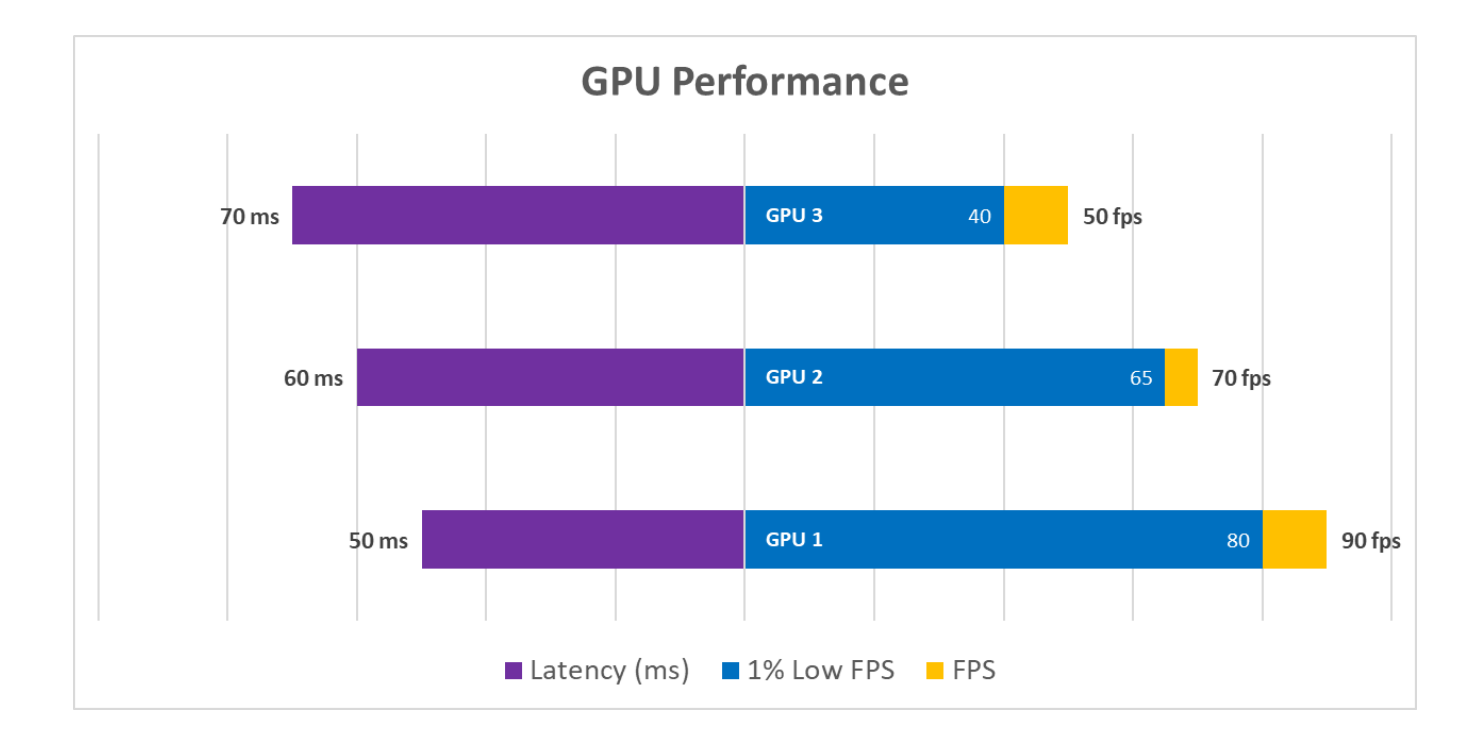

**Congrats! You have successfully created the horizontal split chart for visualizing FPS, 1% Low FPS, and Latency all on a single chart.**

### <span id="page-36-0"></span>**Plotting Battery Life**

- **1.** Open the FrameView log file (not the summary file) and "Save as…" a new **.xlsx** extension.
	- a. Default location of benchmark files: C:\Users\NVIDIA\Documents\FrameView
- **2.** Open the new **.xlsx** file and **create a new column** called Time next to TimeInSeconds.

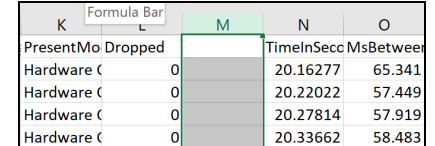

**3.** In the second row of the new column (M/Seconds), type the formula **=N2-\$N\$2** and press ENTER. **Double click the bottom right corner of the 0** to propagate values for all rows. This formula continuously subtracts other TimeInSeconds values from the first TimeInSeconds value in order to get true time for plotting your chart.

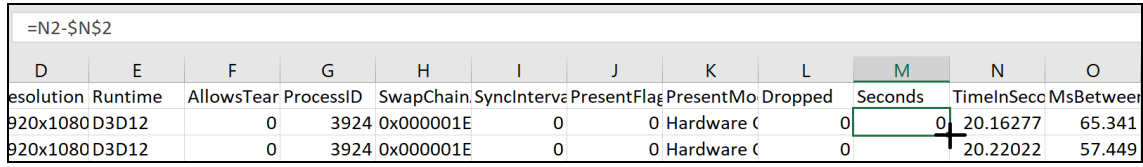

**4.** Now horizontally scroll to the end of the log to find battery life metrics.

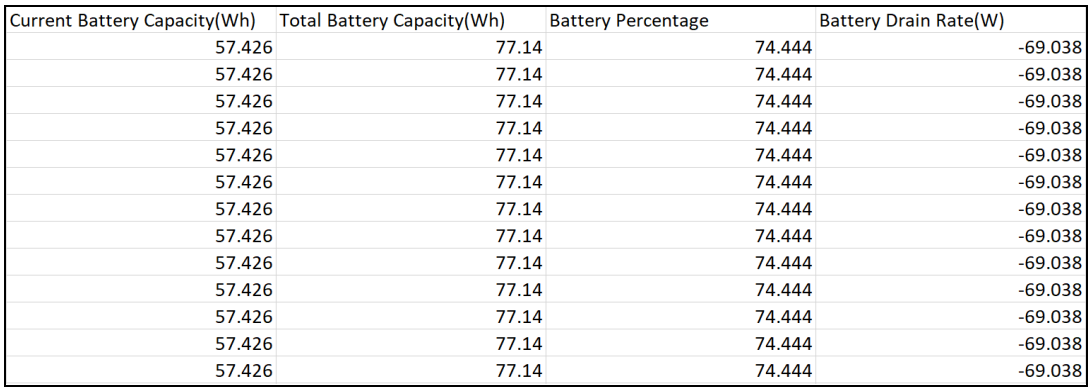

**5.** Highlight the entire Battery Percentage column and add a **Scatter with Straight Lines**.

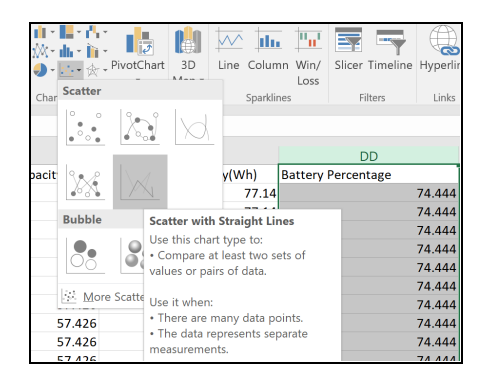

**6.** Right click the graph, choose Select Data, click Edit, click within the **Series X Values** box and navigate to the newly created Time column using the scrolling bar. Click the first 0 in the newly created Time column then **hold SHIFT + CTRL** at the same time and press **DOWN ARROW** once to select all values for that column. Press ENTER and click OK.

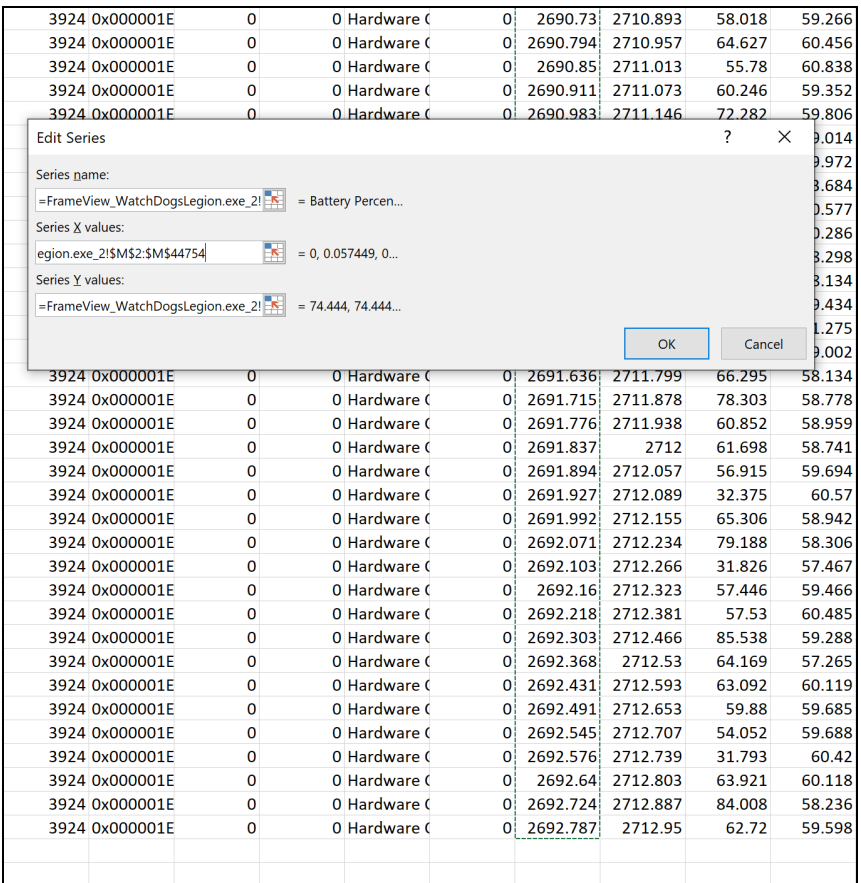

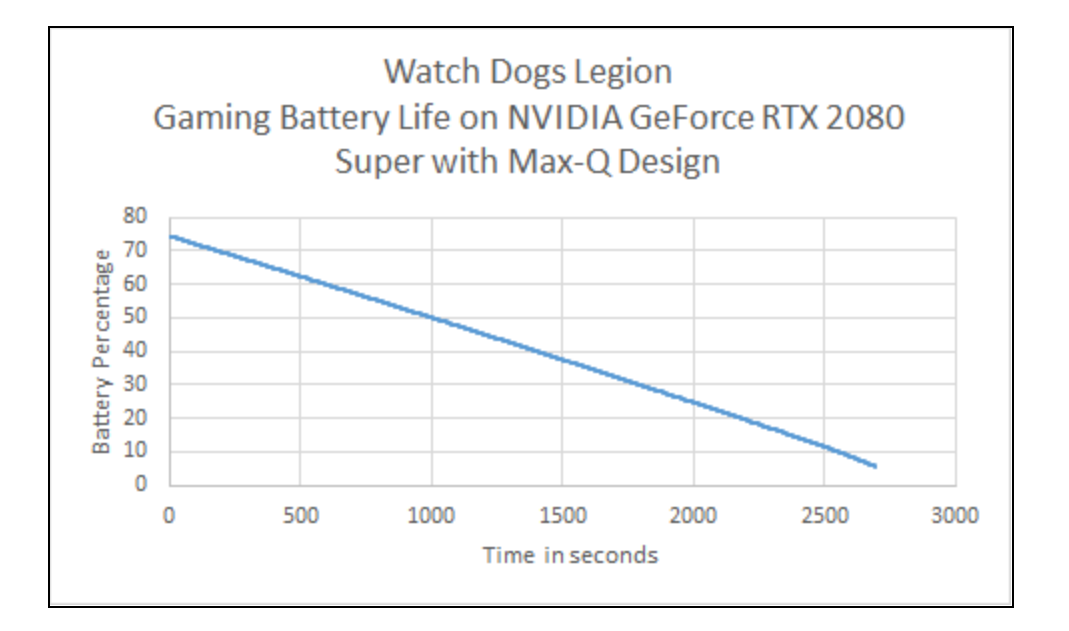

**7.** You can also plot the battery drain rate.

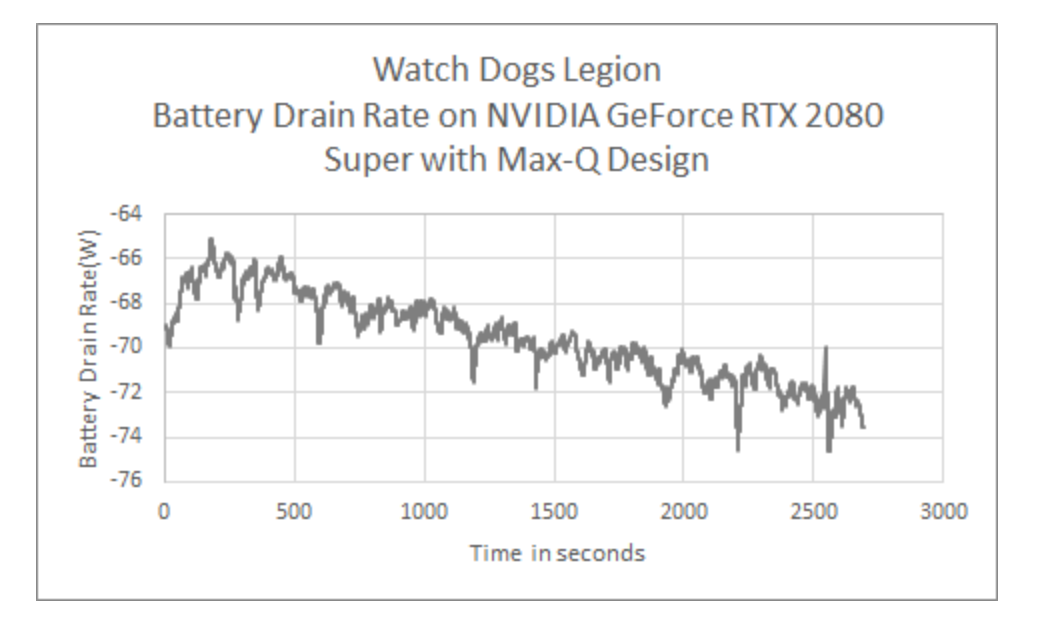

### <span id="page-38-0"></span>**Plotting Frame Time Performance Data**

**MsBetweenDisplayChange (Displayed FPS) —** Should be used to chart displayed FPS. This data is captured from the end of the graphics pipeline and is an indicator of what the user actually sees displayed on screen.

**MsBetweenPresents (Rendered FPS)** — Can alternatively be used to chart rendered FPS. This data is captured from the beginning of the graphics pipeline and indicates the smoothness of the animation delivered to the GPU. This is the data that is typically provided by other benchmarking capture tools, but can't capture driver-side improvements like frame metering.

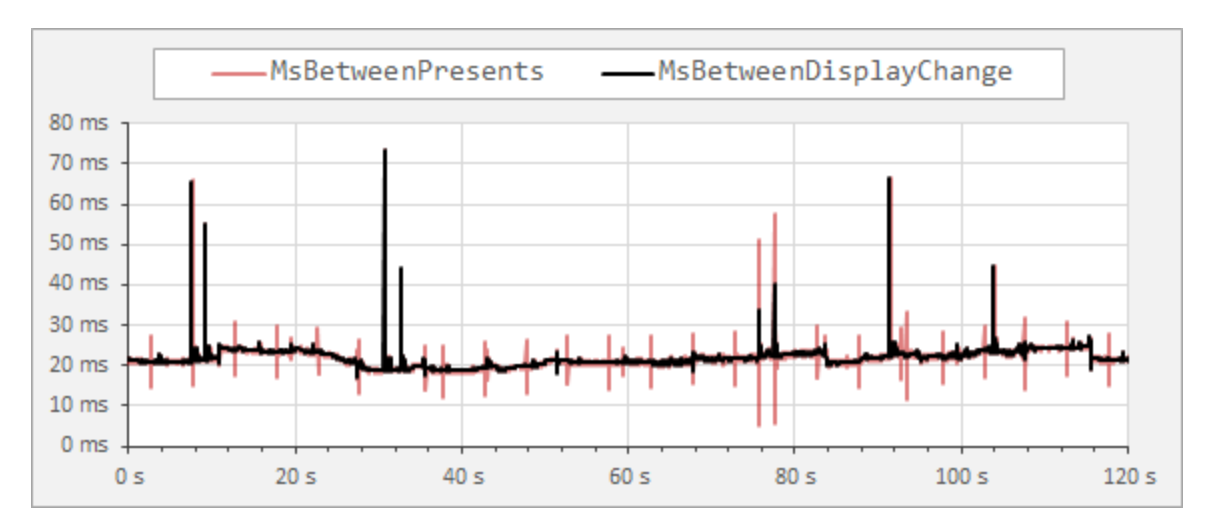

The plot below illustrates the difference between these metrics for the same capture:

### <span id="page-39-0"></span>**Plotting Power Data**

Since FrameView captures both performance and power data, it allows users to create accurate perf-per-watt statistics to determine GPU efficiency by viewing the performance of the GPU alongside the power it uses. This metric is called performance-per-watt (PPW). The lower the power utilization and the higher the game performance, the better the perf-per-watt.

### <span id="page-39-1"></span>**NVIDIA Power Data**

### ● **GPUOnlyPwr(W) (API)**

Should be used for charting the average GPU (chip) power consumption.

● **Perf/W GPUOnly(F/J) (API)**

Should be used for charting performance-per-watt data for NVIDIA GPUs (chip) where F is frames and J is joules (one joule is the equivalent of one watt of power radiated or dissipated for one second). So F/J would be frames per second (F/S) divided by watts  $(J/S)$ .

 $F/I = (F/S) / (I/S)$ 

For more details on measuring power of GPUs, please refer to the **NVIDIA GeForce GPU Power Primer**.

### ● **NV-Total-USBCPwr(W) (API)**

Should be used for charting Total Graphics Power (TGP). TGP is the maximum power in watts that a power supply should provide to the graphics board. TGP is also defined as the average power consumed by the entire graphics board subsystem while executing a very stressful "real world" application. TBP or Total Board Power is essentially the same as TGP. Using this data will be more accurate since it does not include the power used by devices that may be connected to the USB-C connector on NVIDIA GeForce RTX graphics cards.

FrameView is not as accurate as interposer/riser card techniques for measuring *idle* chip or *idle* board power. It is accurate for load testing, so it is best to use FrameView when running real-world applications that stress the GPU.

### ● **Perf/W Total-USBC(F/J) (API)**

Should be used for charting performance-per-watt data for Total Graphics Power (TGP) where F is frames and J is joules (one joule is the equivalent of one watt of power radiated or dissipated for one second). So F/J would be frames per second (F/S) divided by watts (J/S).

 $F/J = (F/S) / (J/S)$ 

For more details on measuring power of GPUs, please refer to the **NVIDIA GeForce GPU Power Primer.**

### <span id="page-40-0"></span>**AMD Power Data**

### ● **AMDPwr(W) (API)**

Power reported by the AMD API. Should be used for charting the average GPU (board) power consumption for AMD GPUs; however, it is not accurate.

While FrameView accurately reports both chip and board power for NVIDIA graphics cards, the AMD API used by FrameView currently only reports a value that appears to be in-between chip power and board power for AMD graphics cards. Therefore it's currently not possible to use FrameView to directly compare AMD GPU power to NVIDIA GPU power. It may be useful to ask AMD if they can report chip-only and full board power with the APIs, similar to NVIDIA. FrameView will be updated to capture total board power and chip power for AMD if they make such information publicly available in their API.

### **● AMD Board Perf-Per-Watt (PPW)**

Since AMD board power cannot be accurately measured with FrameView,

performance-per-watt data can not accurately be calculated. Therefore, it's currently not possible to use FrameView to directly compare AMD GPU perf-per-watt data to NVIDIA. It may be useful to ask AMD if they can report chip-only and full board power with the APIs, similar to NVIDIA. FrameView will be updated to capture total board power and chip power for AMD if they make such information publicly available in their API. Note that AMD total board power can be measured by third-party combination hardware/software interposer testing methodologies including NVIDIA PCAT and others. [PCAT](#page-41-0) works in conjunction with FrameView as described above.

AMD perf-per-watt and total board power can only be measured properly with **[PCAT](#page-41-0)** or another interposer. The correct values are represented by the **PCAT Power Total(W)** and **Perf/W Total(F/J) (PCAT)** headers in the FrameView log and summary files when using Power Capture Analysis Tool (PCAT).

PCIe x16 to Motherboard

Micro-USB to Host

PCI 8/6 pin to PSU

# **POWER CAPTURE ANALYSIS TOOL (PCAT)**

<span id="page-41-0"></span>The PCAT Module contains three 8-pin power connectors on each side with a shunt between each pair of connectors that accurately reads and captures the power data from the PCIe power leads from the PSU to the GPU.

Power data is captured from the PCAT PCIe Riser over the 4-pin cable connecting it to the PCAT Module, and is then combined with the power data captured from the 6- or 8-pin PCIe power cables from the PSU. All of this data is sent to the PC across the micro-USB cable from the PCAT Module.

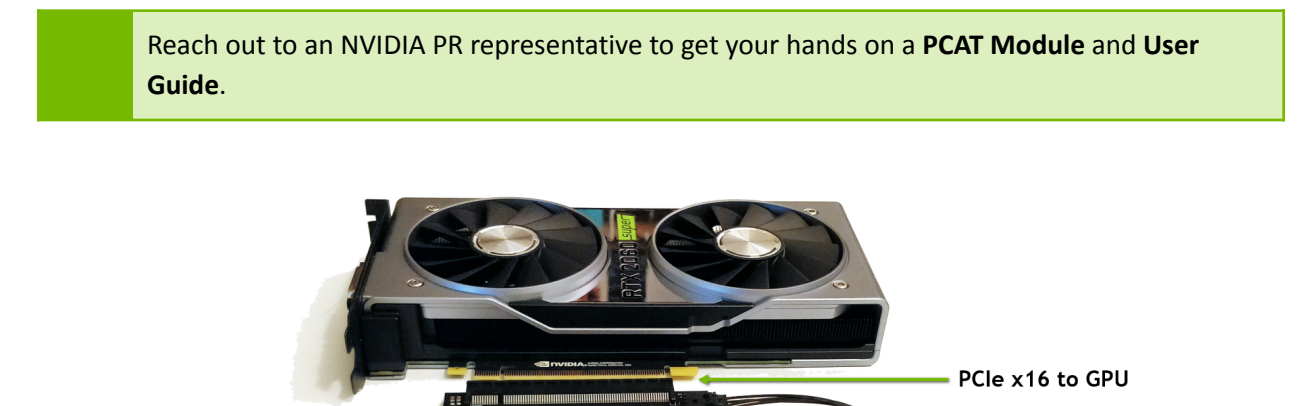

4-pin Dupont cable connects PCAT Riser to PCAT Module PCI 8/6 pin to GPU

# **HOW FRAMEVIEW WORKS**

<span id="page-42-0"></span>To provide performance data for an accurate comparative analysis of GPUs, FrameView measures timestamps at the beginning of the graphics pipeline to provide a metric indicating the smoothness of the animation delivered to the GPU, and at the end of the pipeline to provide an indicator of what the user actually sees displayed on screen.

# <span id="page-42-1"></span>**Frame Rendering Pipeline**

The diagram below shows how game frames are created at the beginning of the pipeline and their path to the display.

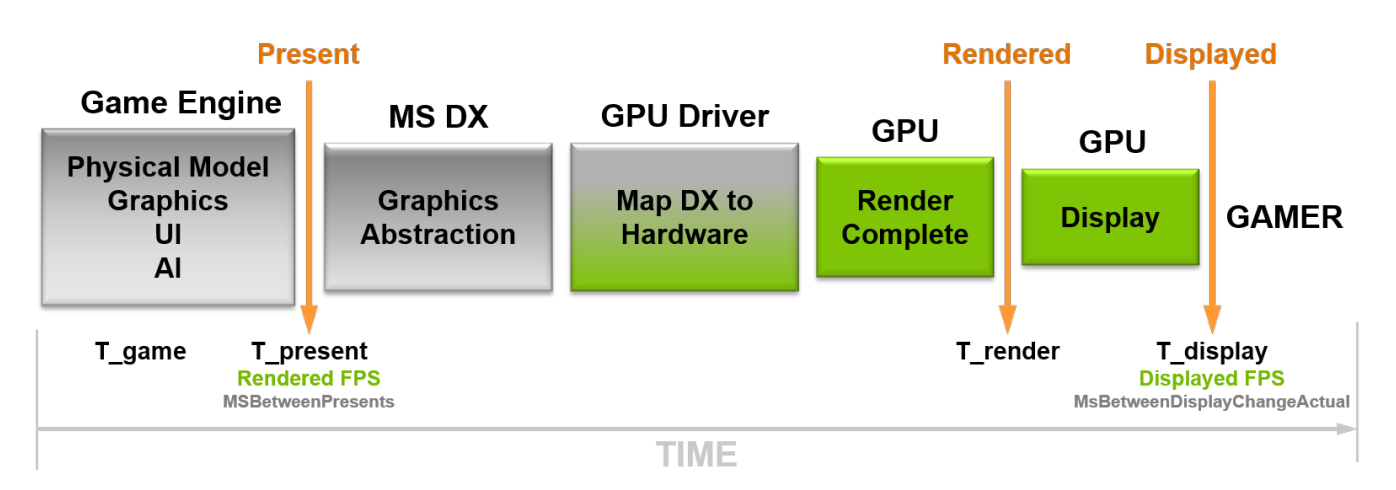

FrameView provides performance data that is captured in the Present and Displayed portions of the game/graphics pipeline. Data from these two areas will always be reported in the logs. You can choose which you would like shown in the overlay using the FrameView settings in the interface. They are called Rendered FPS and Displayed FPS.

- **Rendered FPS (MsBetweenPresents)** measures timestamps from the beginning of the graphics pipeline and is a metric indicating the smoothness of the animation delivered to the GPU. This is the data that is typically provided by other benchmarking capture tools.
- **Displayed FPS (MsBetweenDisplayChange)** measures timestamps at the end of the game pipeline and is an indicator of what the user actually sees displayed on screen.

Stutter is the variation between T\_game and T\_display. This data is also reported by FrameView in the logs. The header is called MsUntilRenderComplete and it measures the time between present start and GPU work completion.

# <span id="page-43-0"></span>**ENABLE LATENCY MARKERS FOR PC LATENCY**

If latency markers are disabled, PC Latency might report "N/A" instead of the proper responsiveness of your PC. This section shows you how to enable Latency Markers in *Fortnite* for both NVIDIA and AMD in order for FrameView to properly capture the PCL (PC Latency) metric.

### <span id="page-43-1"></span>**Enable Latency Markers in Fortnite**

- **1. IMPORTANT:** Enable Latency Markers in Fortnite.
	- a. NVIDIA GPU

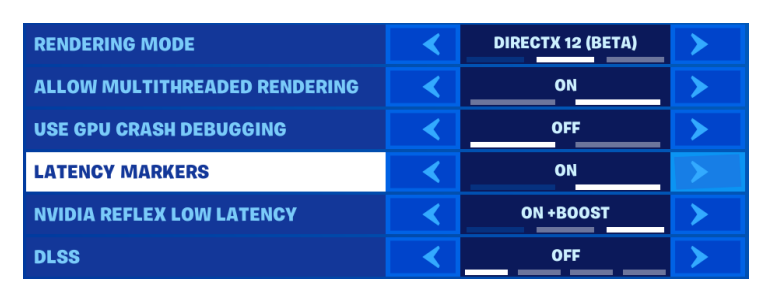

- b. AMD GPU
	- i. If you first tested on NVIDIA (Latency Markers set to On), PC Latency will automatically work on AMD. If not, please do the following:
	- ii. Exit the game and navigate to:

*C:\Users\UserName\AppData\Local\FortniteGame\Saved\Config\WindowsClient*

- iii. Open GameUserSettings.ini and set Latency Markers to True. Save the file.
	- **1. bLatencyTweak1=True**

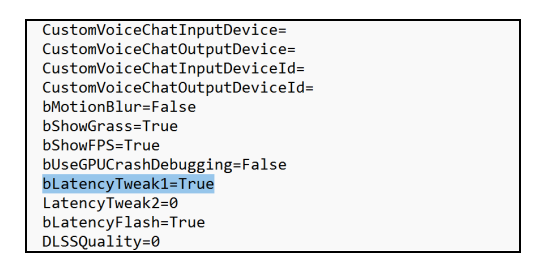

# **TROUBLESHOOTING**

### <span id="page-44-1"></span><span id="page-44-0"></span>**The FrameView overlay is not being displayed over a game**

Overlay information will not be shown in DX9/10. However, data capture is supported and the information will be properly logged after the completion of a benchmark or at the end of a session.

If another performance tool such as Fraps or RTSS is running, the FrameView overlay may not display.

### <span id="page-44-2"></span>**Running FrameView and RTSS/FRAPS simultaneously**

Since FrameView and RTSS/FRAPS both are hooking into similar application processes, FrameView might not work with x64-bit applications if RTSS/FRAPS is already running in the background. To remedy this and run these applications together, launch each process in the following order:

- Launch FrameView
- Launch Game
- Let FrameView overlay appear
- Launch RTSS/FRAPS
- Close RTSS/FRAPS before closing the game, and then follow steps 1-4 for the next run

### <span id="page-44-3"></span>**FrameView reporting invalid or NA data for NVIDIA GPU specific metrics**

After any new driver installation or update, FrameView may report invalid or NA data. To workaround this issue, reboot the system. An upcoming version of FrameView will address this known issue.

### <span id="page-44-4"></span>**FrameView overlay is appearing on or logging for the wrong applications**

If the overlay is appearing on multiple unintended applications, the user simply has to disable the application by editing the exclude list. To disable the overlay for a particular process, add the executable name to %ProgramData%\NVIDIA Corporation\FrameView\ExcludeList.overlay.txt

To disable logging for a particular process, add executable name to %ProgramData%\NVIDIA Corporation\FrameView\ExcludeList.txt. This will also disable overlay for the process.

### <span id="page-44-5"></span>**PCL is showing as NA on some hardware configurations for supported title**

First, please ensure *latency markers are turned on in the settings*, if the setting is available. If the issue persists, hang tight–we are working with developers to enable PC latency measurement for all vendors and will improve compatibility in a future version

# **NVIDIA CONTACT INFORMATION**

# <span id="page-45-0"></span>**NVIDIA North/Latin America Public Relations**

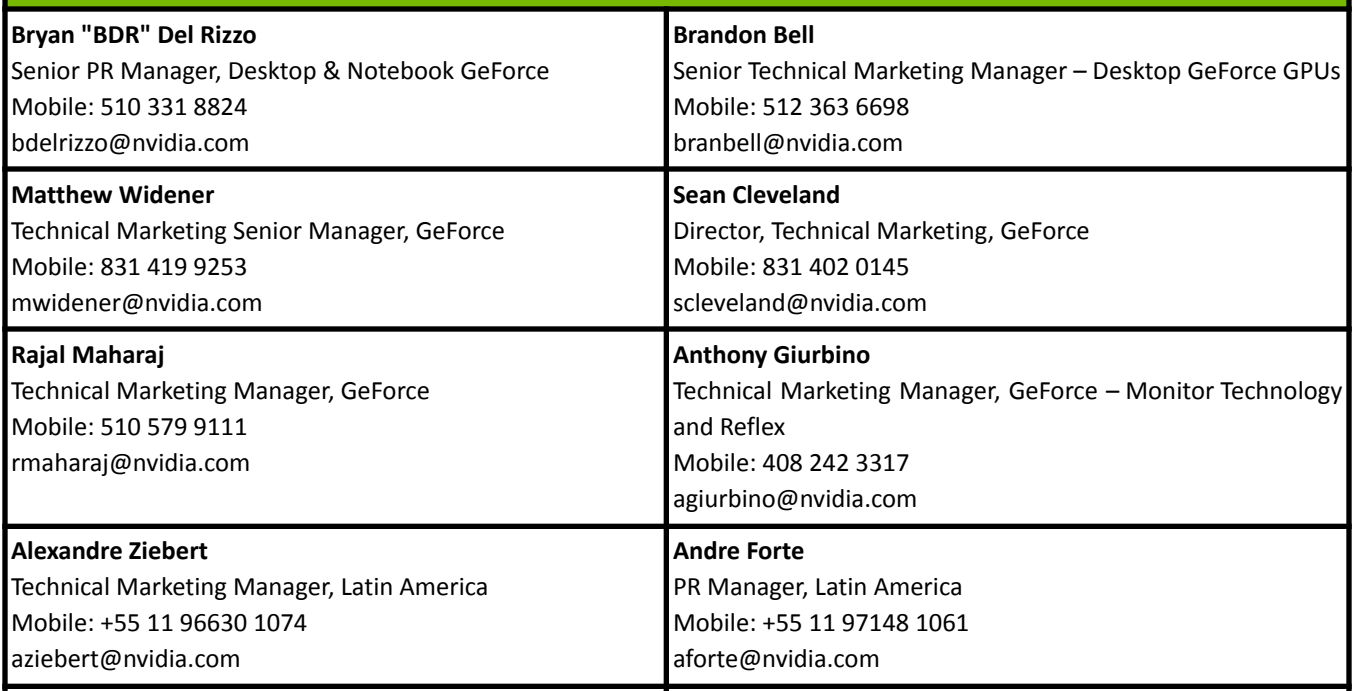

# **NVIDIA Europe Public Relations**

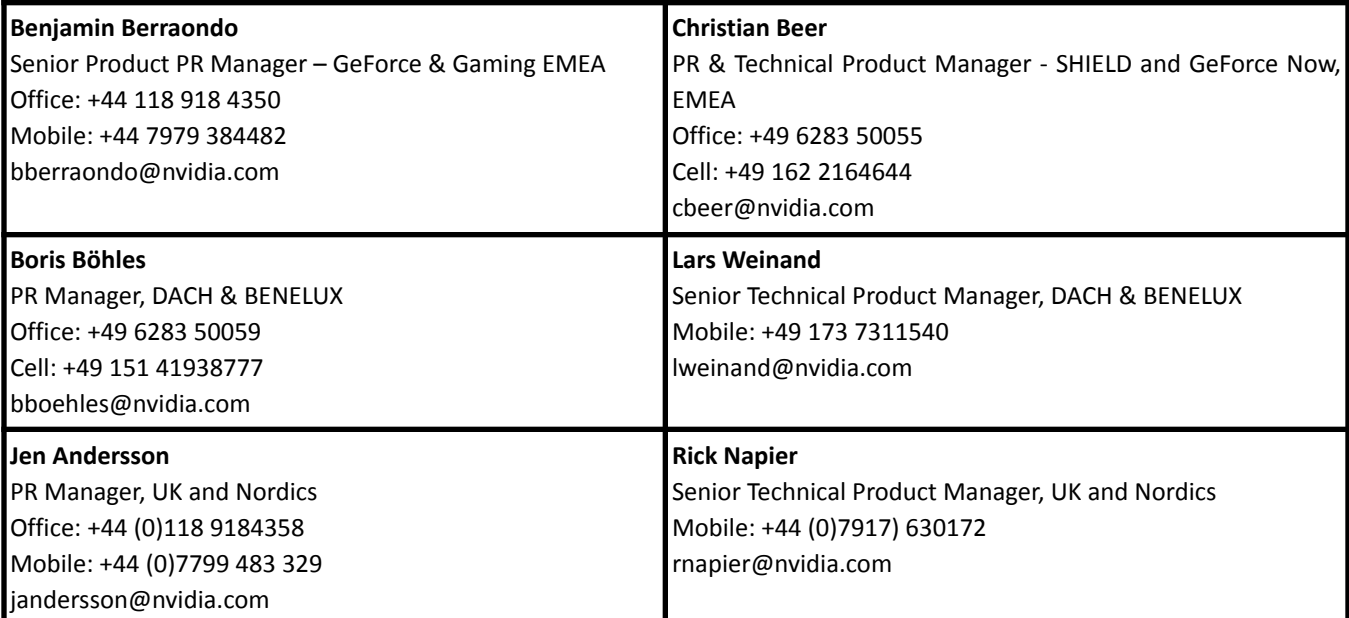

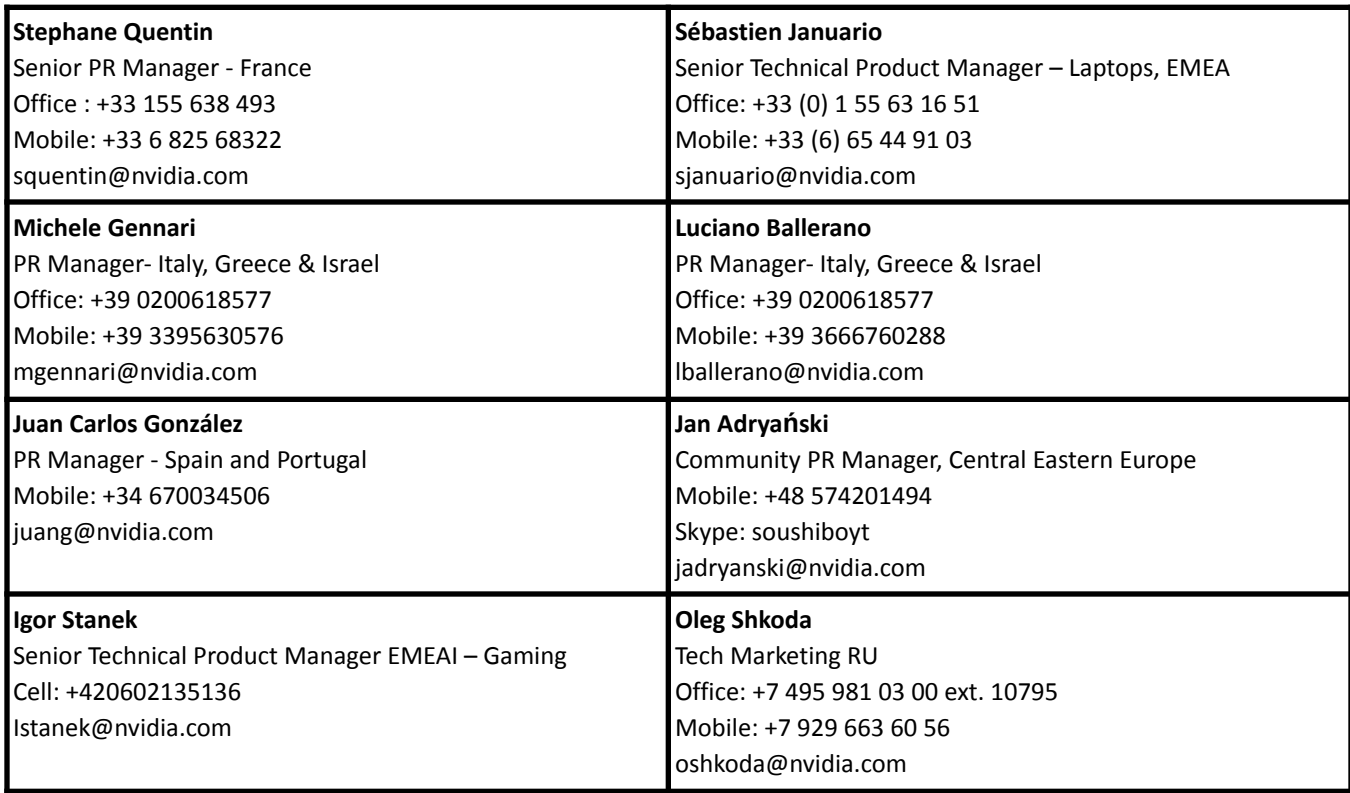

# **NVIDIA APAC Public Relations**

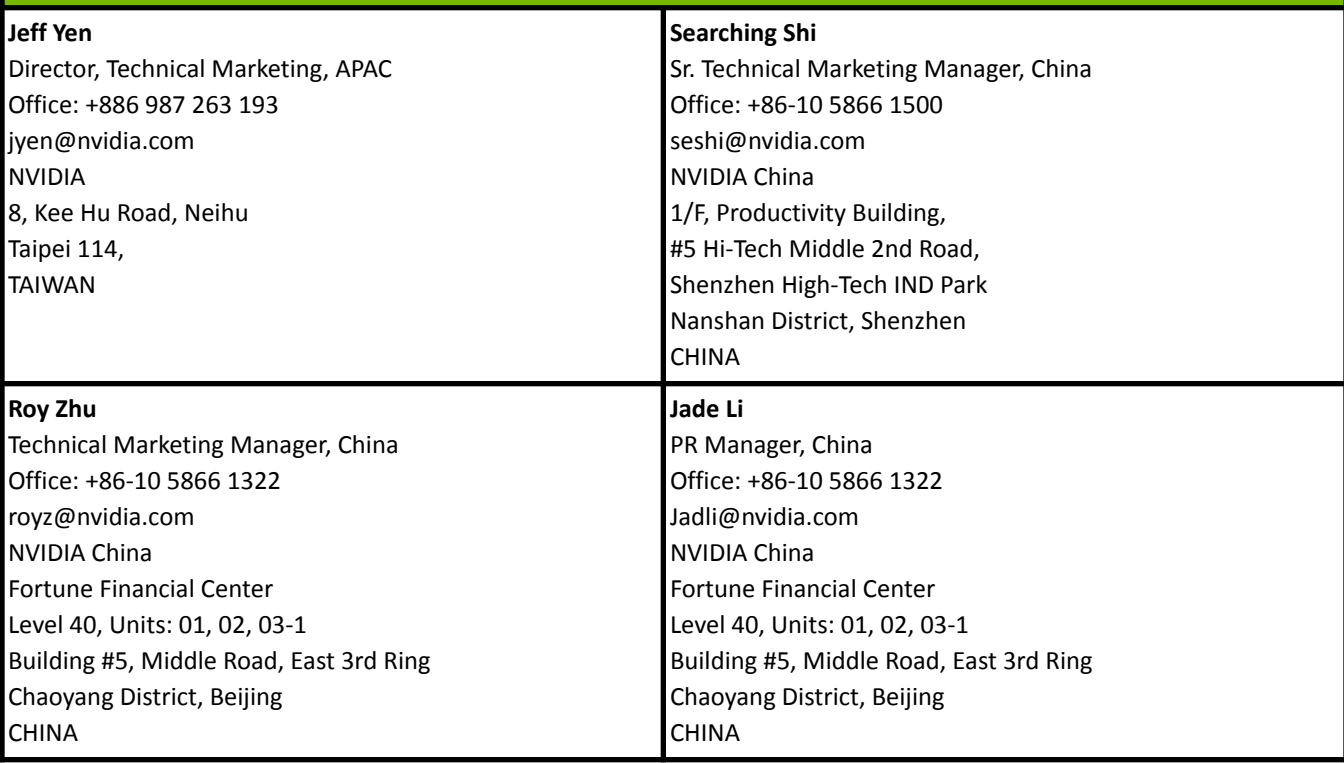

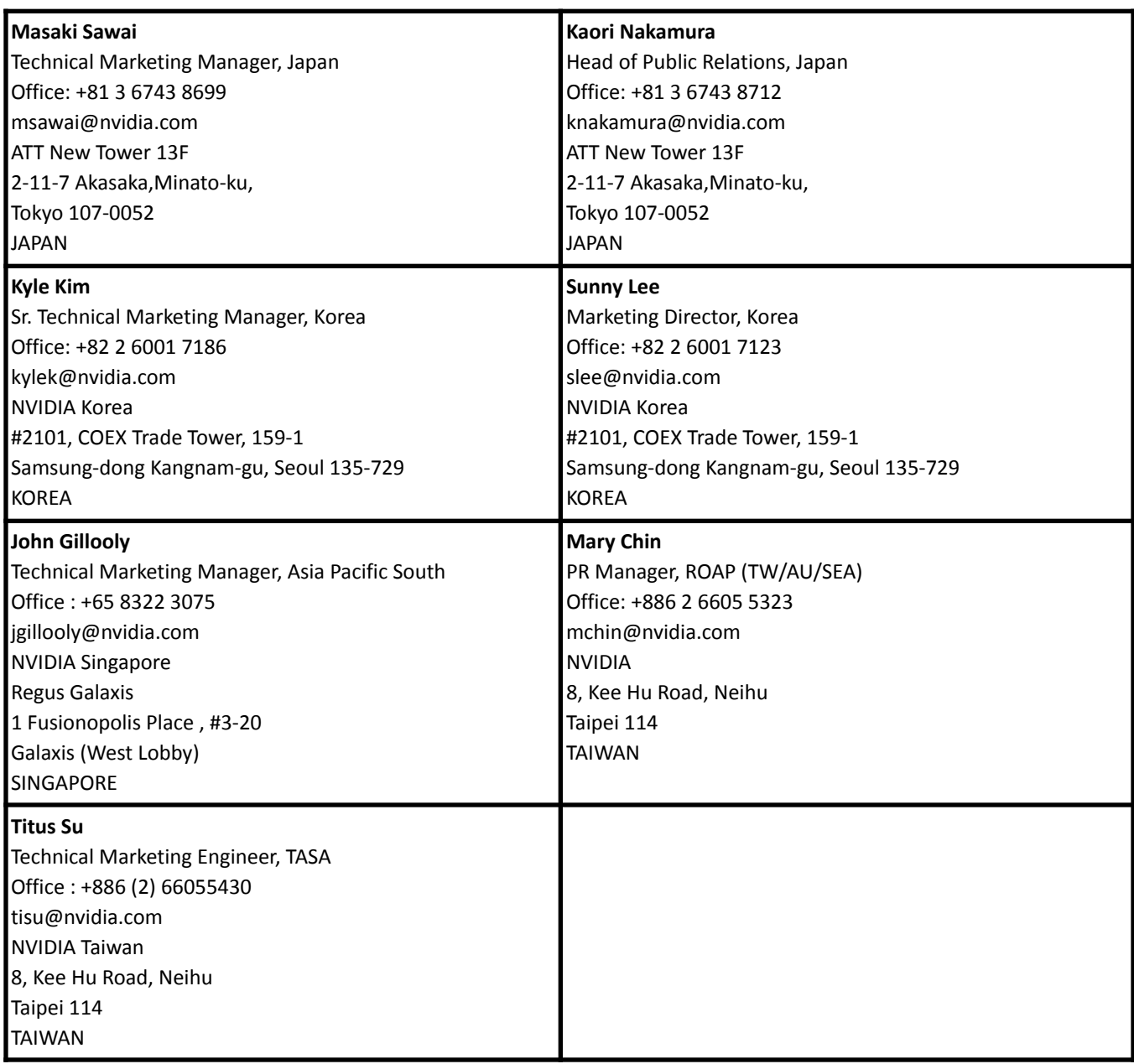

# **LEGAL**

#### <span id="page-48-0"></span>**Notice**

ALL INFORMATION PROVIDED IN THIS REVIEWER'S GUIDE, INCLUDING COMMENTARY, OPINION, NVIDIA DESIGN SPECIFICATIONS, REFERENCE BOARDS, FILES, DRAWINGS, DIAGNOSTICS, LISTS, AND OTHER DOCUMENTS (TOGETHER AND SEPARATELY, "MATERIALS") ARE BEING PROVIDED "AS IS." NVIDIA MAKES NO WARRANTIES, EXPRESSED, IMPLIED, STATUTORY, OR OTHERWISE WITH RESPECT TO MATERIALS, AND EXPRESSLY DISCLAIMS ALL IMPLIED WARRANTIES OF NONINFRINGEMENT, MERCHANTABILITY, AND FITNESS FOR A PARTICULAR PURPOSE.

Information furnished is believed to be accurate and reliable. However, NVIDIA Corporation assumes no responsibility for the consequences of use of such information or for any infringement of patents or other rights of third parties that may result from its use. No license is granted by implication or otherwise under any patent or patent rights of NVIDIA Corporation. Specifications mentioned in this publication are subject to change without notice. This publication supersedes and replaces all information previously supplied. NVIDIA Corporation products are not authorized for use as critical components in life support devices or systems without express written approval of NVIDIA Corporation.

#### **Trademarks**

NVIDIA, the NVIDIA logo, Battery Boost, GeForce Experience, FrameView, RTX, and GeForce are trademarks or registered trademarks of NVIDIA Corporation in the United States and other countries. Other company and product names may be trademarks of the respective companies with which they are associated.

### **Copyright**

©2022 NVIDIA Corporation. All rights reserved.